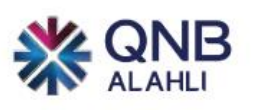

**دليل االستخدام**

**)االنترنت البنكي للشركات(**

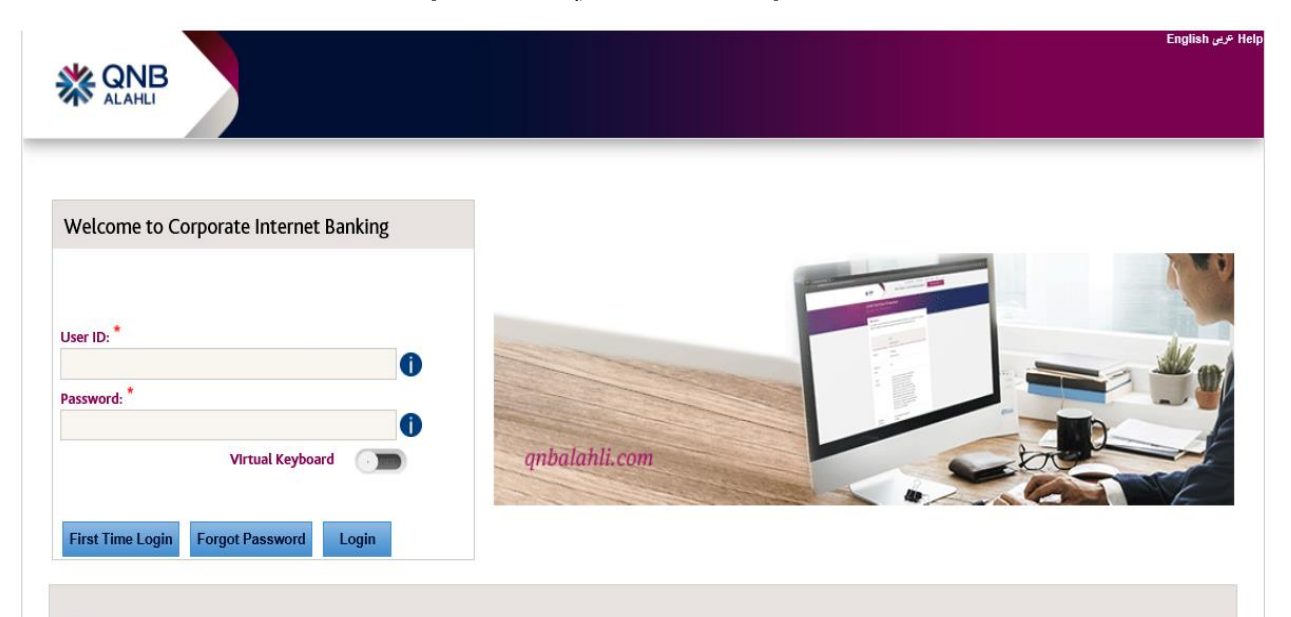

#### **IMPORTANT INFORMATION**

QNB ALAHLI Corporate Internet Banking is best experienced using Internet Explorer version 11, Google Chrome 59.0, Mozilla Firefox 52.0 or Apple Safari 10.1 Never share your login User ID, Password or Security Token device with anyone

#### **QNB ALAHLI Cookie Policy**

We use cookies to give you the best possible experience on our website. By continuing to browse this site, you give consent for cookies to be used For more details, including how you can amend your preferences, please read our cookie policy

ملحوظة: يدعم النظام اللغة العربية واإلنجليزية

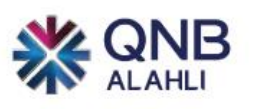

# دليل استخدام الانترنت البنكى للشركات

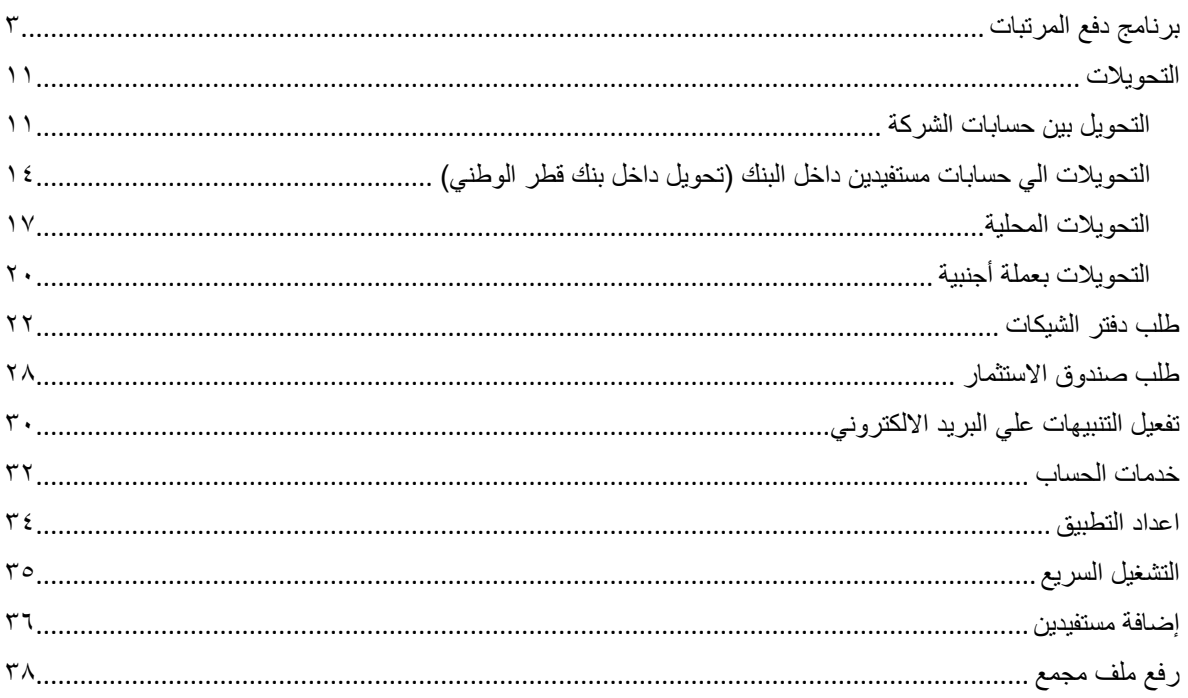

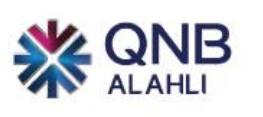

برنامج دفع المرتبات **عن طريق الصفحة الرئيسية بعد الدخول على النظام** 

<span id="page-2-0"></span>**قم بالضغط على مدفوعات** 

**-1 قم باختيار طلبات ومن القائمة االختيارات اضغط على خدمة الرواتب** 

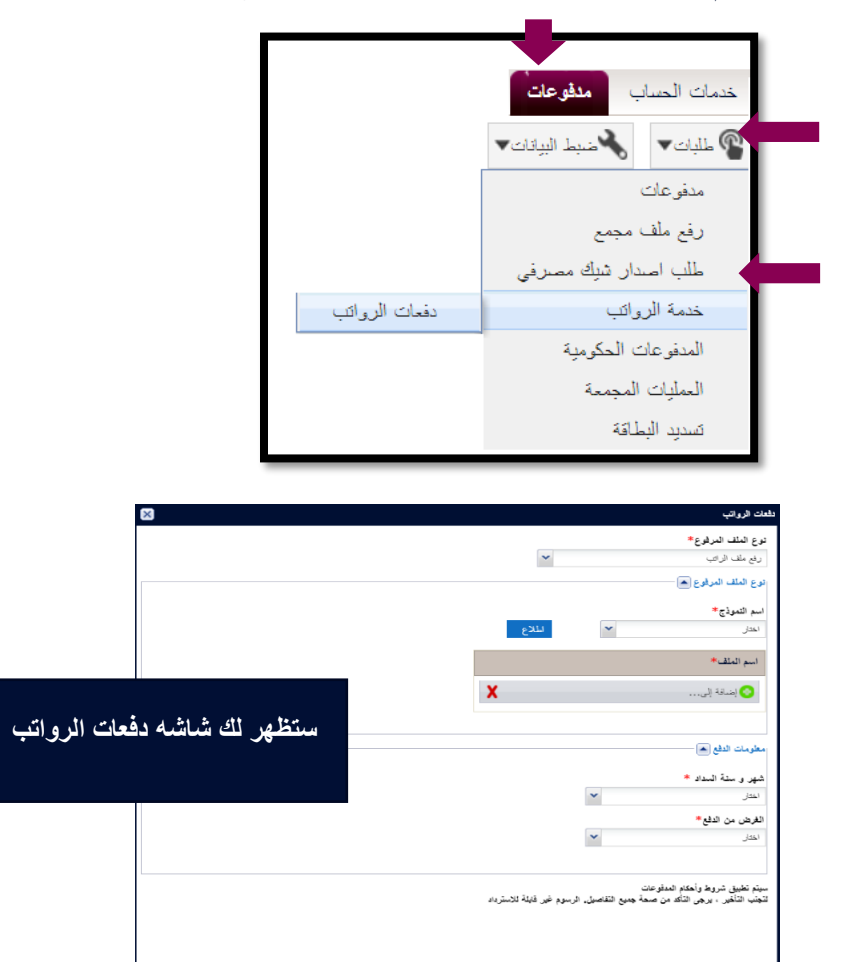

| منف <mark>|</mark> اغلاق <mark>|</mark>

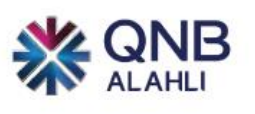

**-2 قم باختيار اسم النموذج ثم قم بالضغط على إطالع**

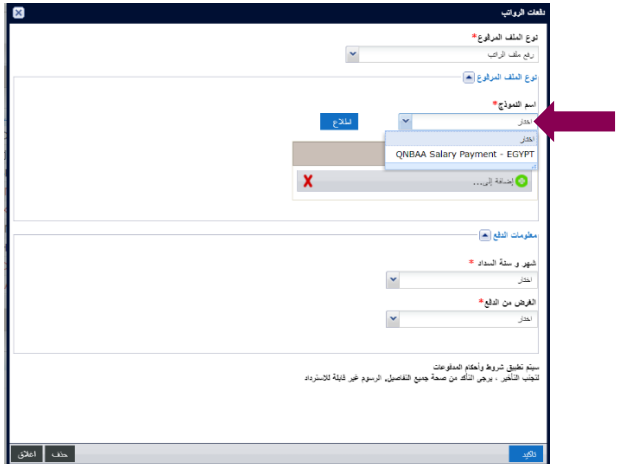

**-3 ستظهر شاشة تفاصيل النموذج لالطالع ولتحميل الملف**

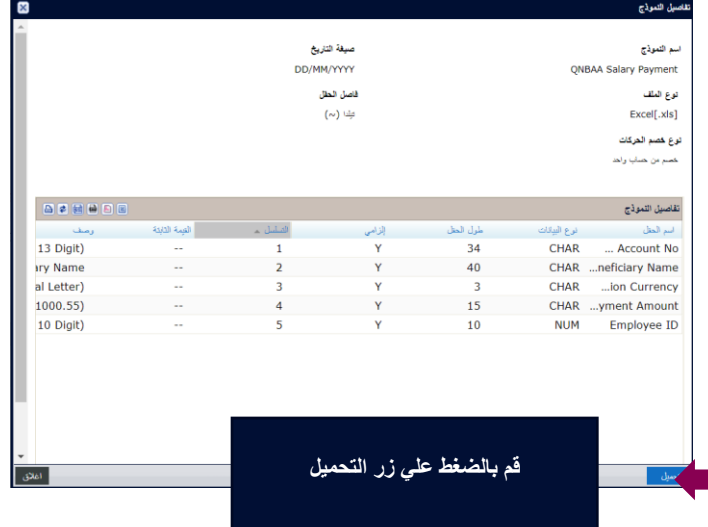

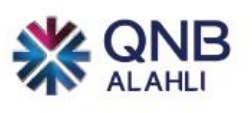

**-4 أفتح الملف وقم بإدخال الحقول المطلوبة كما هو موضح** 

| ■ ち・♂ 色 優 区 グ □ ■ タl & ・ 私 " MP111918202125003487_10OCT2021_1121314.xls [Compatibility Mode] - Excel<br>File Home Insert Page Layout Formulas Data Review View Power Pivot Q Tell me what you want to do                                                                                                    |                                                                                                    |                                                                |     |                                       | Ahmed TAHA E $ \Box$ $\times$ | <b>Q</b> Share           |
|----------------------------------------------------------------------------------------------------|----------------------------------------------------------------------------------------------------|----------------------------------------------------------------|-----|---------------------------------------|-------------------------------|--------------------------|
| $\frac{1}{6}$ $\frac{1}{6}$ LODY $\frac{1}{3}$ <b>B</b> $I \cup I = \Box \rightarrow \Box \rightarrow \Box \rightarrow \Box$<br>$\frac{1}{3}$ <b>Format Painter B</b> $I \cup I = \Box \rightarrow \Box \rightarrow \Box$<br><b>Example 2</b> Merge & Center - $\frac{1}{3}$ - % $\rightarrow$ $\frac{1}{36}$ $\frac{10}{43}$ Conditional Format as <b>Good Neutral</b><br>Paste<br>Clipboard is Font is alignment in Number is Number<br>Clipboard is Font is alignment is Number is |                                                                                                    | Styles                                                         | Bad | the contract of the contract<br>Cells | Editing                       |                          |
| $\qquad \qquad \  \  \cdot \quad \, \bot \quad \times \quad \  \  \cdot \quad \  \  f_x$<br>F <sub>7</sub>                                                                                                    |                                                                                                    |                                                                |     |                                       |                               |                          |
| the control of the control of<br>B<br>A<br>Beneficiary Account No. Beneficiary Name<br>12345678911 Employee Name                                                                                                    | $\mathbf{C}$ and $\mathbf{C}$ and $\mathbf{C}$ and $\mathbf{C}$<br>D<br>Transaction Currency Payment Amount Employee ID<br><b>EGP</b><br>45555 | EFGHIJKLMNOPA                                                  |     |                                       |                               |                          |
| $\begin{array}{r} 2345 \\ 3456 \\ 7459 \\ 10111 \\ 21314 \\ 11415 \\ 11411 \\ 11413 \\ 11411 \\ 11411 \\ 11411 \\ 11411 \\ 11411 \\ 11411 \\ 12011 \\ 2223 \\ 2242 \\ 2231 \\ 2450 \\ 2250 \\ 2250 \\ 2250 \\ 2250 \\ 2250 \\ 2250 \\ 2250 \\ 2250 \\ 2250 \\ 2250 \\ 2250 \\ 2250 \\ 2250 \\ 2250 \\ 22$<br>اسم<br>الحساب<br>البنك <i>ي</i><br>للموظف<br>الموظف<br>برجاء<br>استخدام<br>لدي بنك<br>اللغة<br>کيو ان<br>الإنجليز<br>بي<br>الأهلي<br>ية فقط<br>27                        | عمله<br>صرف<br>الراتب<br>والت <i>ي</i><br>يجب ان<br>مبلغ<br>الراتب<br>:<br>نتوافق مع<br>عمله<br>والشركة<br>والشركة                             | $\blacksquare$<br>الرقم<br>الوظيف <i>ي</i><br>للموظف<br>شركتكم |     |                                       |                               |                          |
| <b>Template</b><br>$\left( \overline{+}\right)$<br>Ready                                                                                                    |                                                                                                    | $\pm$ 31                                                       |     |                                       | ■ 图 ■ --                      | $\mathbb{F}$<br>$+ 100%$ |

**-5 بعد االنتهاء من عمل الملف وحفظه قم بالضغط على )اضافه الي...(، اختار الملف المعد من جهازك**

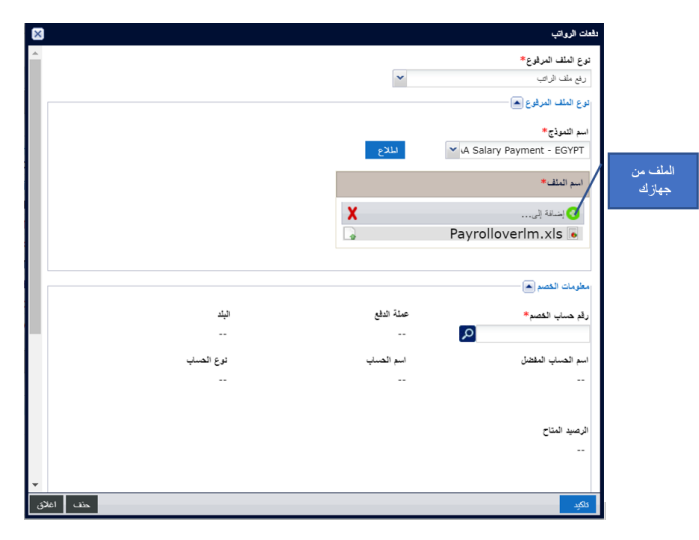

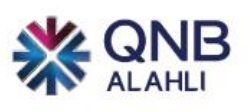

## **-6 قم باختيار رقم حساب الخصم**

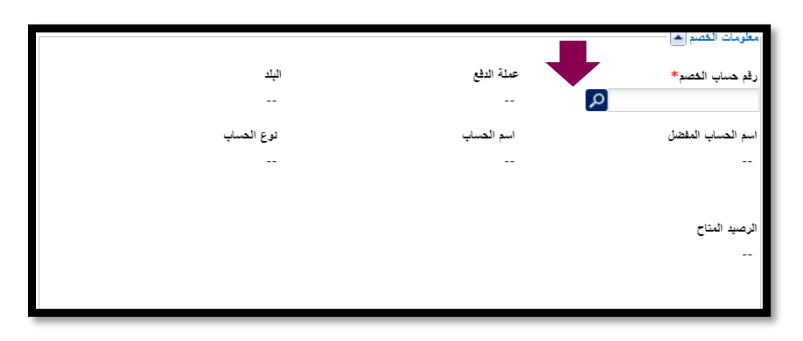

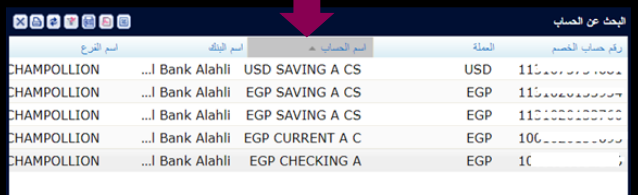

# **ستظهر لك جميع الحسابات لالختيار اسم الحساب**

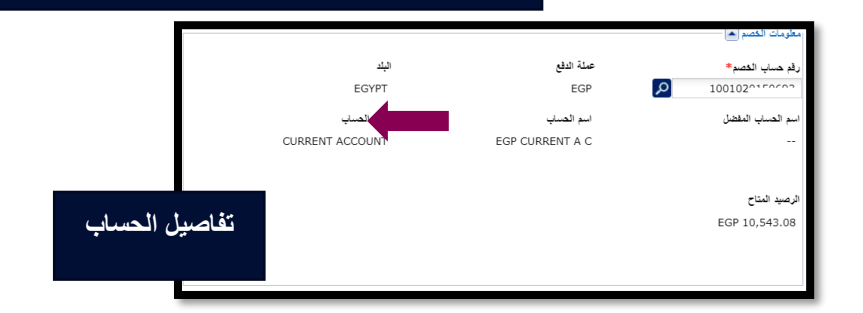

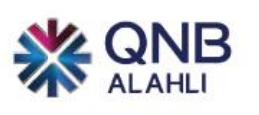

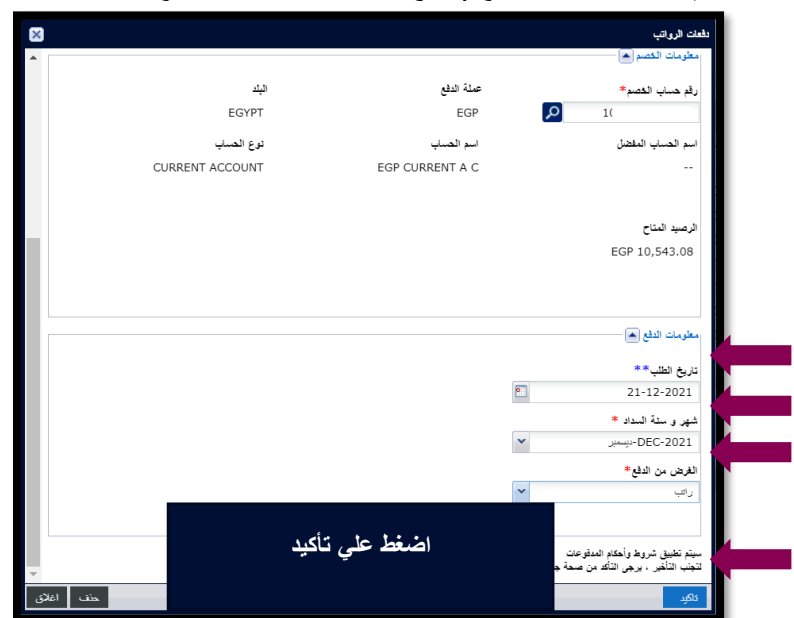

-7 **قم بإدخال معلومات الدفع )تاريخ الطلب – شهر وسنة الدفع – الغرض من الدفع(** 

**-**8 **قم بمراجعة البيانات ثم أضغط قبول** 

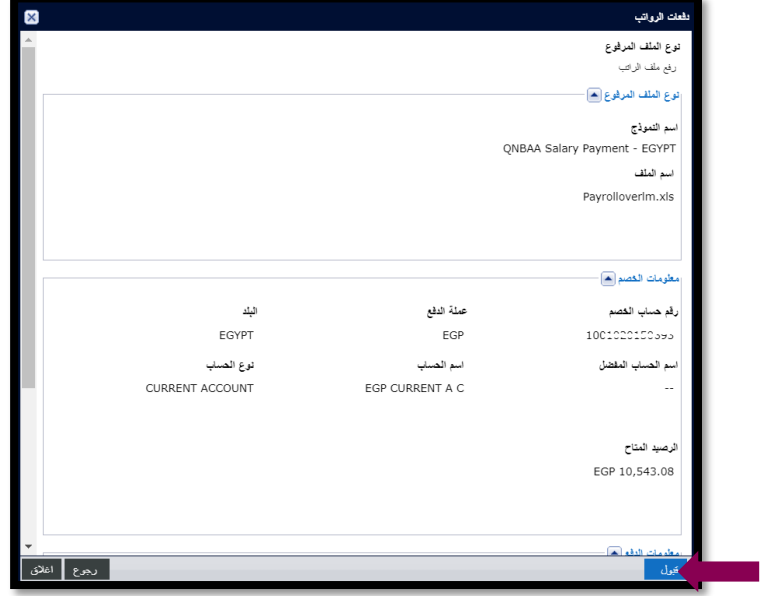

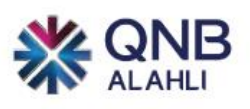

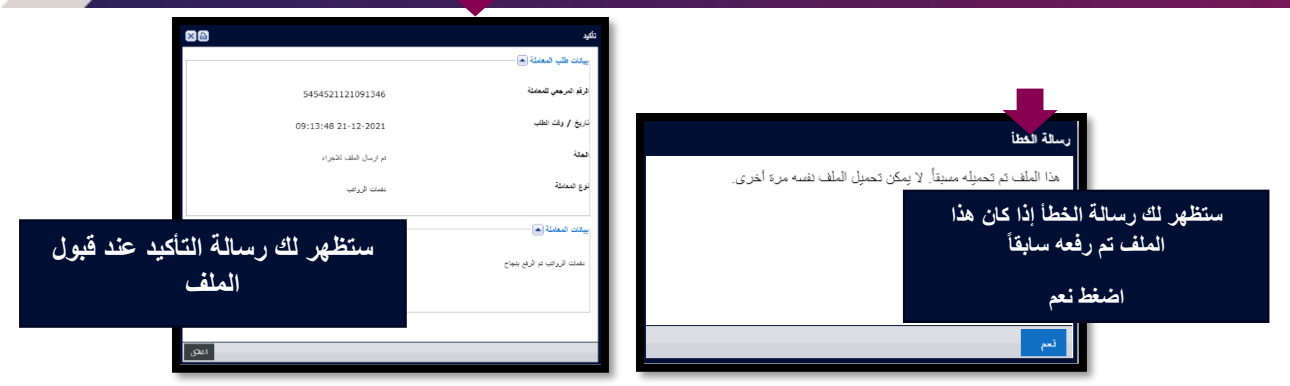

**-9** يمكنك متابعة حاله الملف من خالل اختيار مدفوعات – تحميل ملف مجمع – رفع ملف الراتب

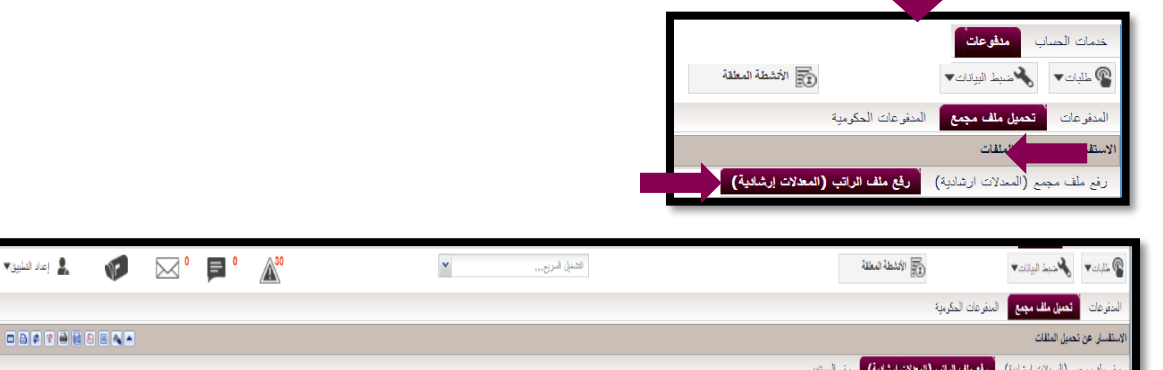

تحبيل لعلف من قبل

المستقبل المعاملات

 $\mathbf{1}$ 

 $\star$  داريخ نصيل البك  $\star$ 

 $21 - 12 - 2021$ 

**-10 الملف اآلن جاهز لالعتماد من خالل الضغط على األنشطة المعلقة / تحميل ملف**

ا أمم العلف .

Payroll 505070.xls

مرجع لعلف

545452117

 $\begin{array}{cc} \left\langle \! \! \left\langle \! \phi_{\alpha} \! \! \left\langle \phi \right\rangle \! \right\rangle \! \right. & \left. \! \! \left\langle \phi \! \! \left\langle \phi \right\rangle \! \right\rangle \! \right. \\ & \left. \! \! \left\langle \phi \right\rangle \! \right\rangle \! \left. \! \! \left\langle \phi \right\rangle \! \right\rangle \! \left. \! \! \left\langle \phi \right\rangle \! \right\rangle \! \left. \! \! \left\langle \phi \right\rangle \! \right\rangle \! \left. \! \! \left\langle \phi \right\rangle \! \right\rangle \! \left$ 

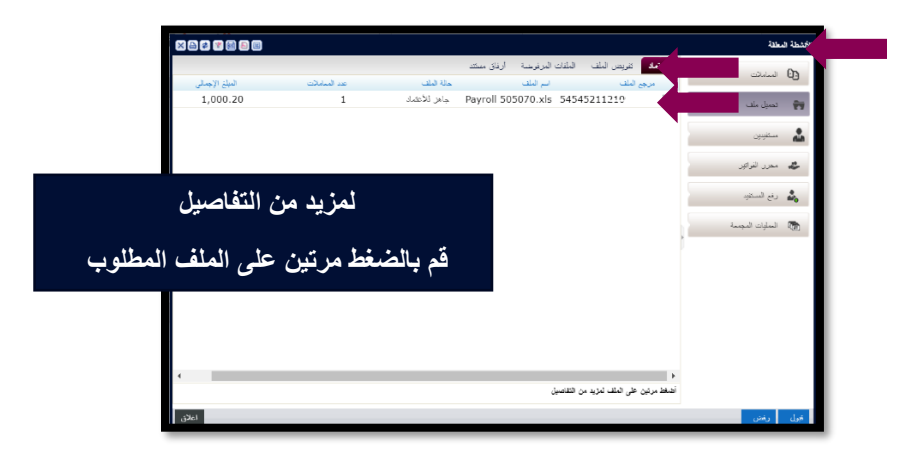

حالة البلف

جاهز للأعتباد

الديلغ الإجمالى

 $1,000.20$ 

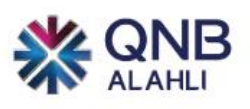

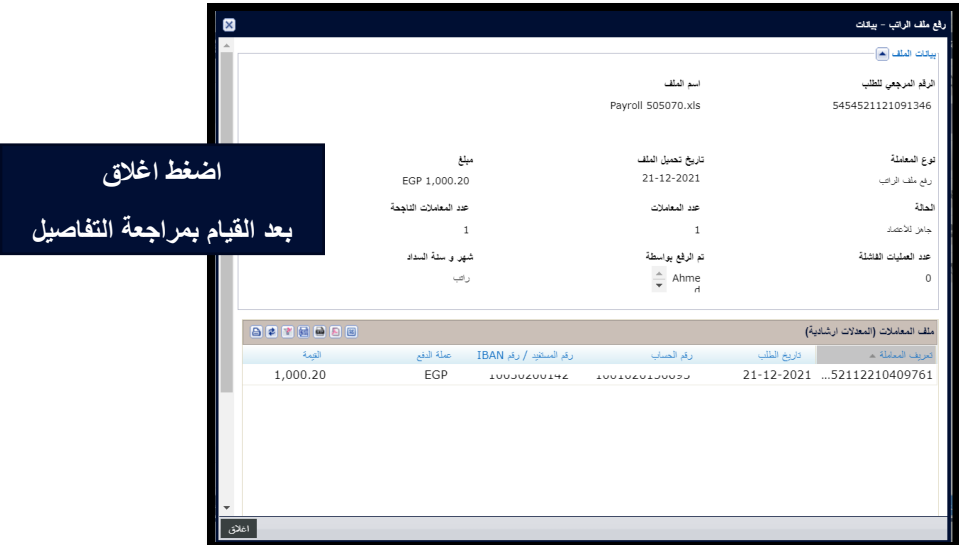

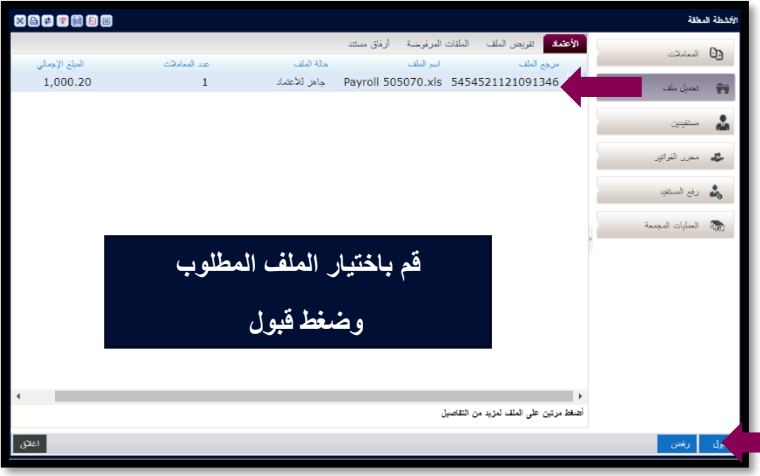

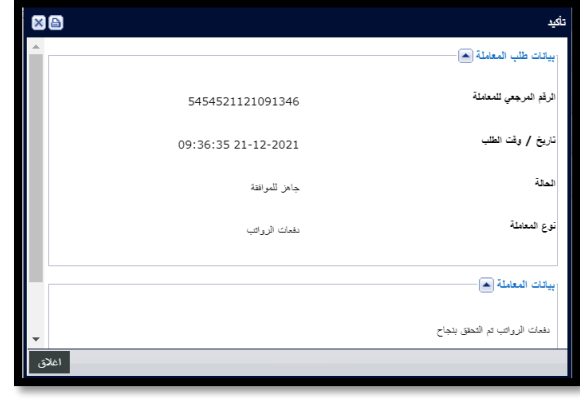

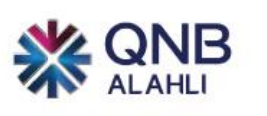

**-11 الملف اآلن جاهز للموافقة من خالل الضغط على األنشطة المعلقة/ تحميل ملف**

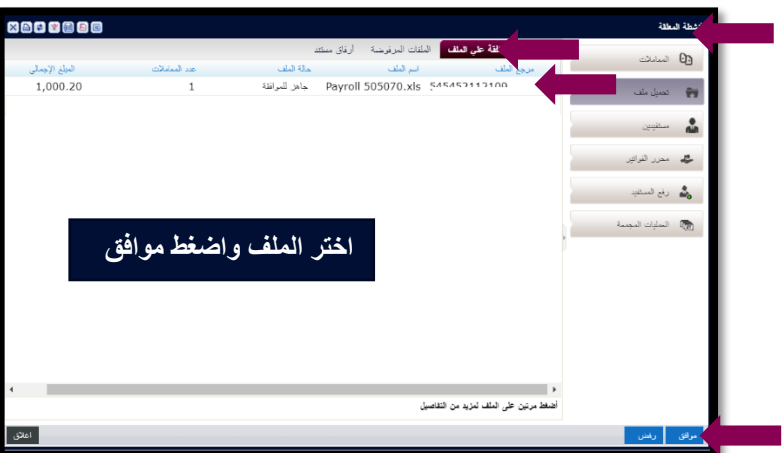

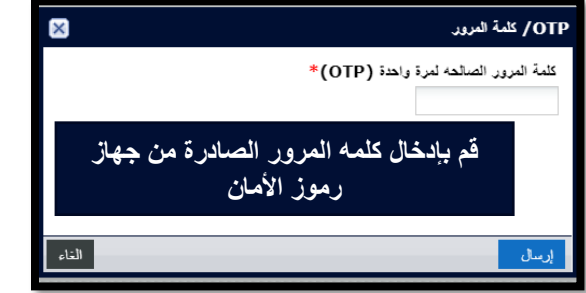

-12 **لمتابعة حاله الملف )التنفيذ( من القائمة الرئيسية قم باختيار مدفوعات والضغط على تحميل ملف مجمع – رفع ملف الراتب** 

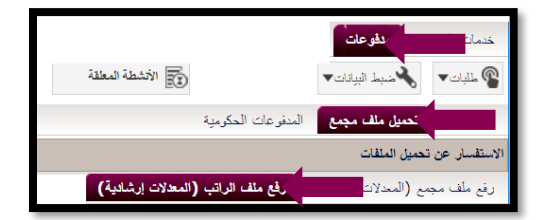

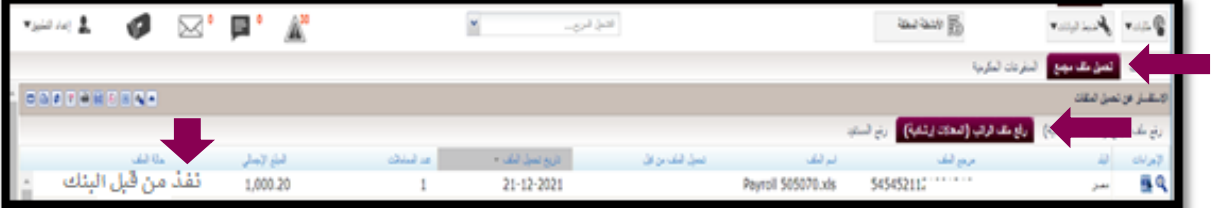

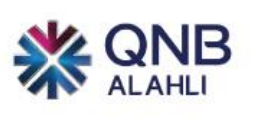

## <span id="page-10-0"></span>التحويالت

**عن طريق الصفحة الرئيسية بعد الدخول على النظام قم بالضغط على مدفوعات** 

- **-1 قم باختيار طلبات ومن القائمة االختيارات اضغط على مدفوعات حيث يمكنك من خالل خدمه االنترنت البنكي للشركات القيام بإجراء عمليات التحويالت االتية:** 
	- تحويالت بين حسابات الشركة
	- تحويالت الي مستفيد داخل البنك )تحويل داخل بنك قطر الوطني(
		- تحويالت الي مستفيدين في بنوك محليه
		- تحويلات بعملة أجنبية (التحويلات الدولية)

#### <span id="page-10-1"></span>التحويل بين حسابات الشركة

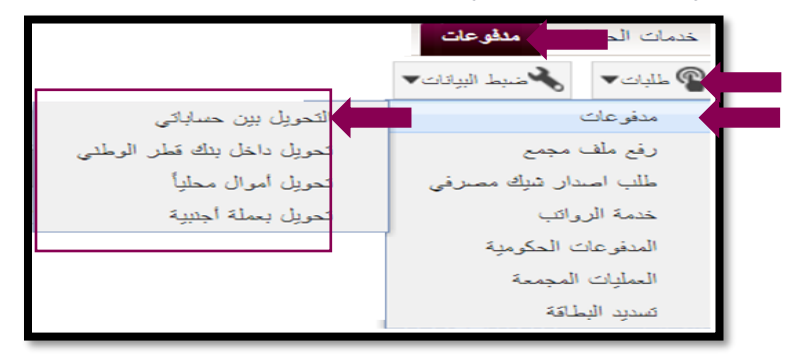

**-1 قم بإدخال بيانات الحساب المدين**

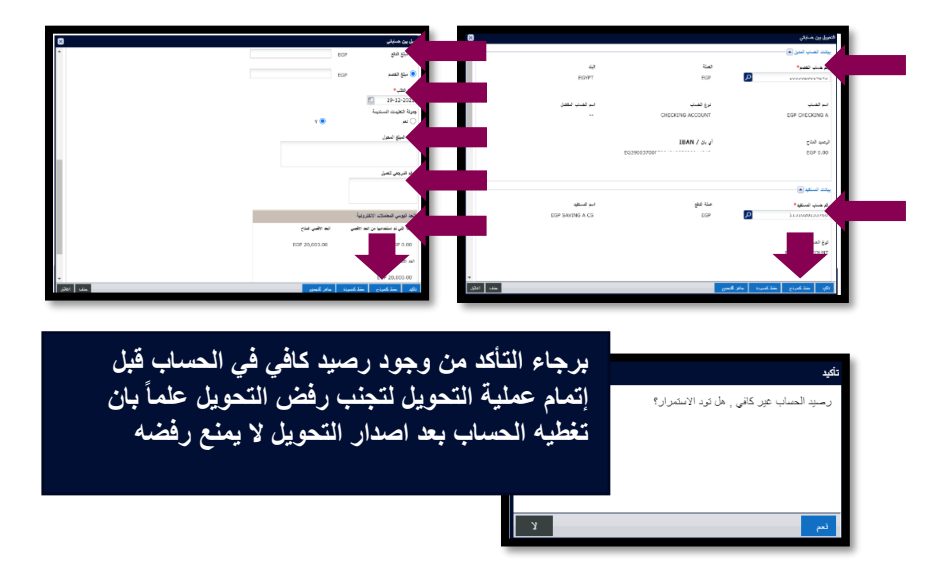

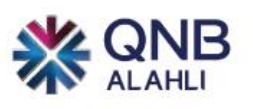

**-2 قم بمراجعة وتأكيد التحويل** 

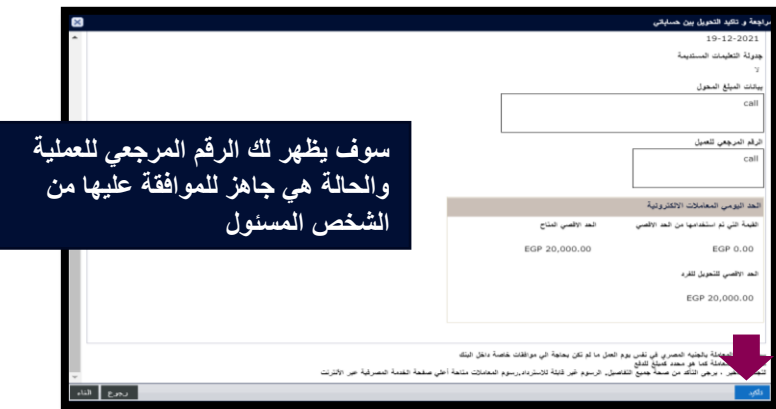

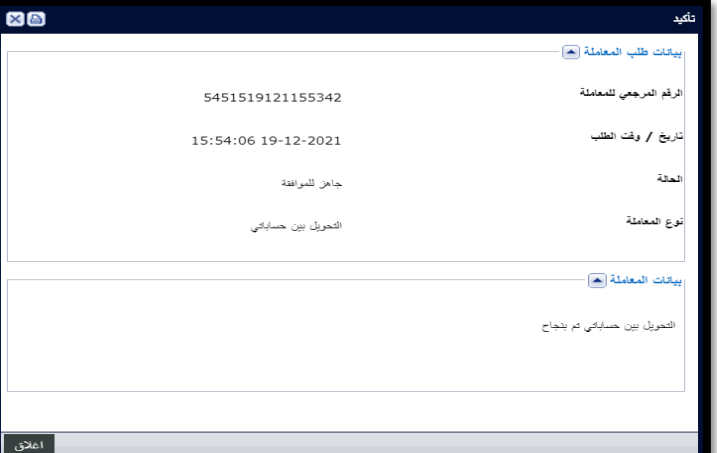

## **ستظهر حاله التحويل في صفحه المدفوعات أسفل ملخص العمليات في أقصى اليسار**

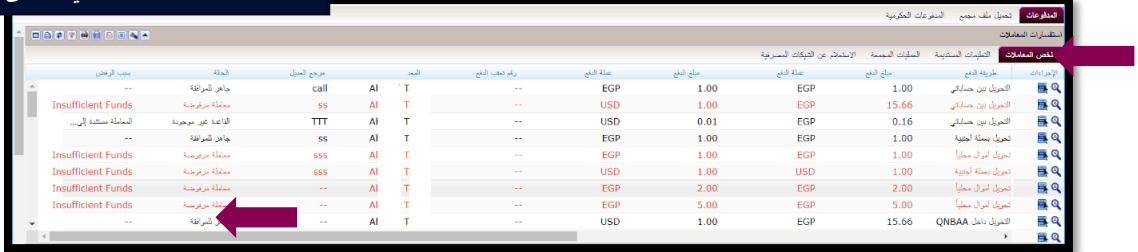

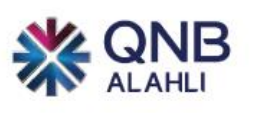

**.3 من القائمة الرئيسية قم بالضغط على األنشطة المعلقة الختيار العملية التي تريد الموافقة عليها**

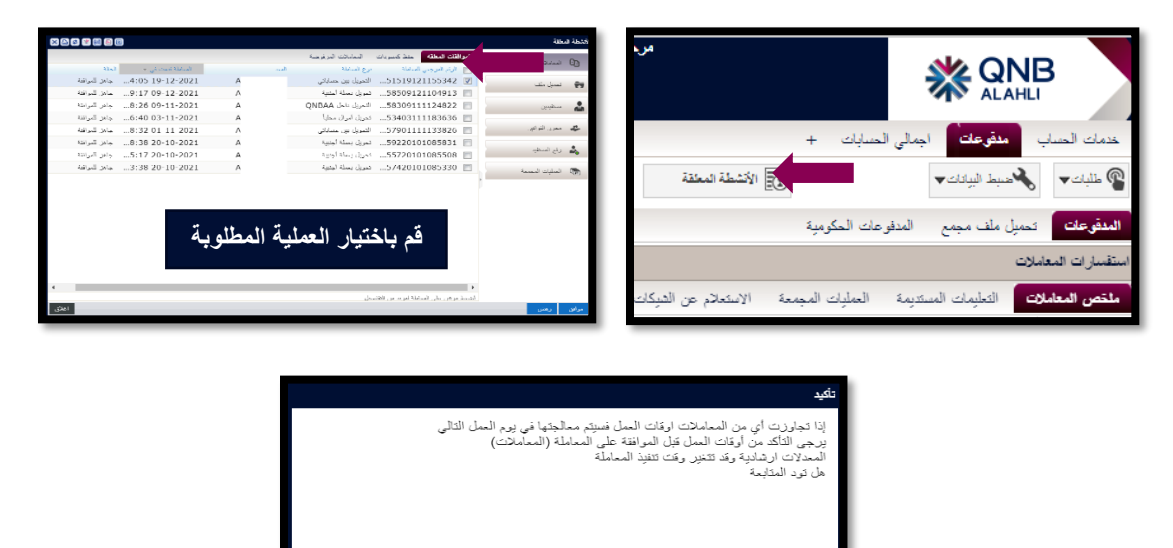

**-4 ستظهر لك شاشة ما قبل التأكيد لالطالع قم بالضغط على الرقم المرجعي لمزيد من التفاصيل** 

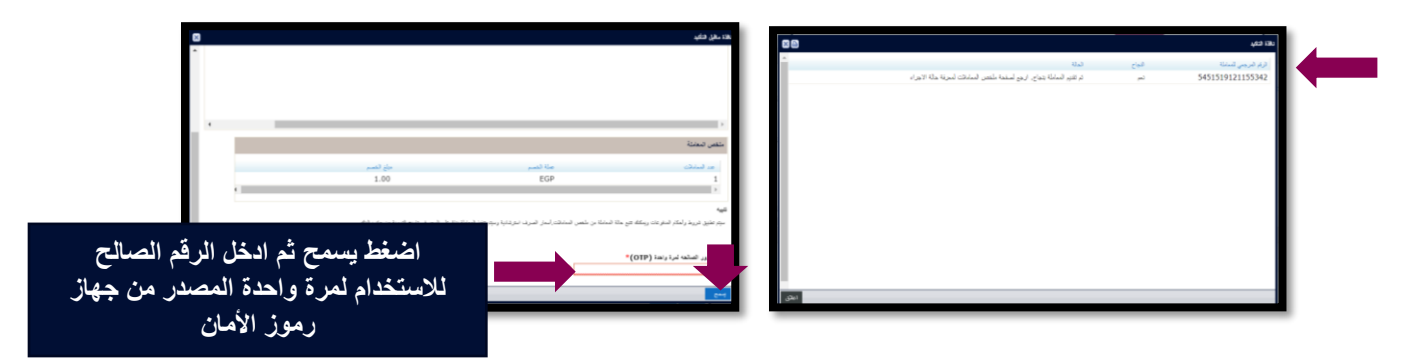

**-5 لمتابعة حاله الملف من القائمة الرئيسية قم باختيار مدفوعات والضغط على ملخص المعامالت**

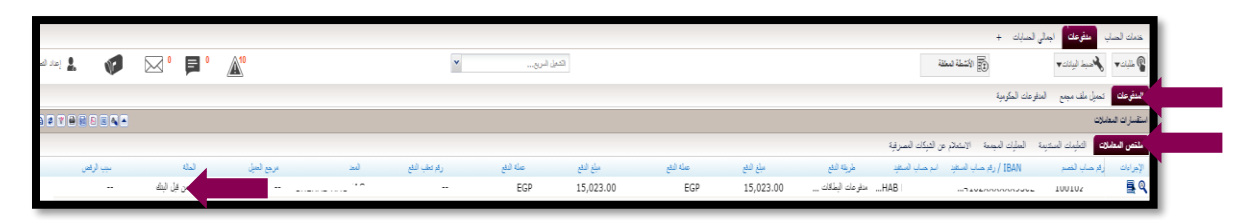

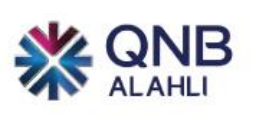

<span id="page-13-0"></span>التحويلات الي حسابات مستفيدين داخل البنك (تحويل داخل بنك قطر الوطني)

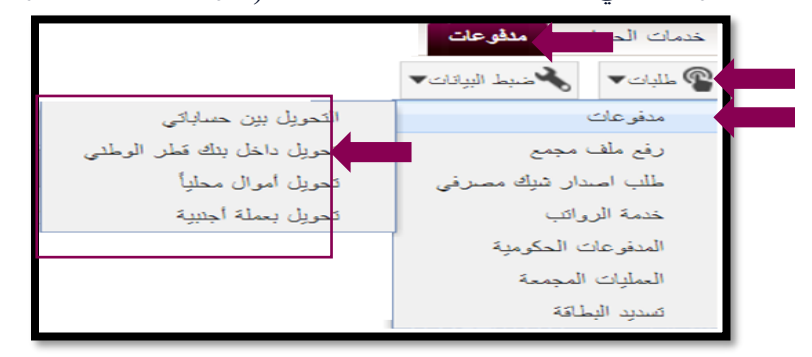

**-1 قم بإدخال بيانات التحويل** 

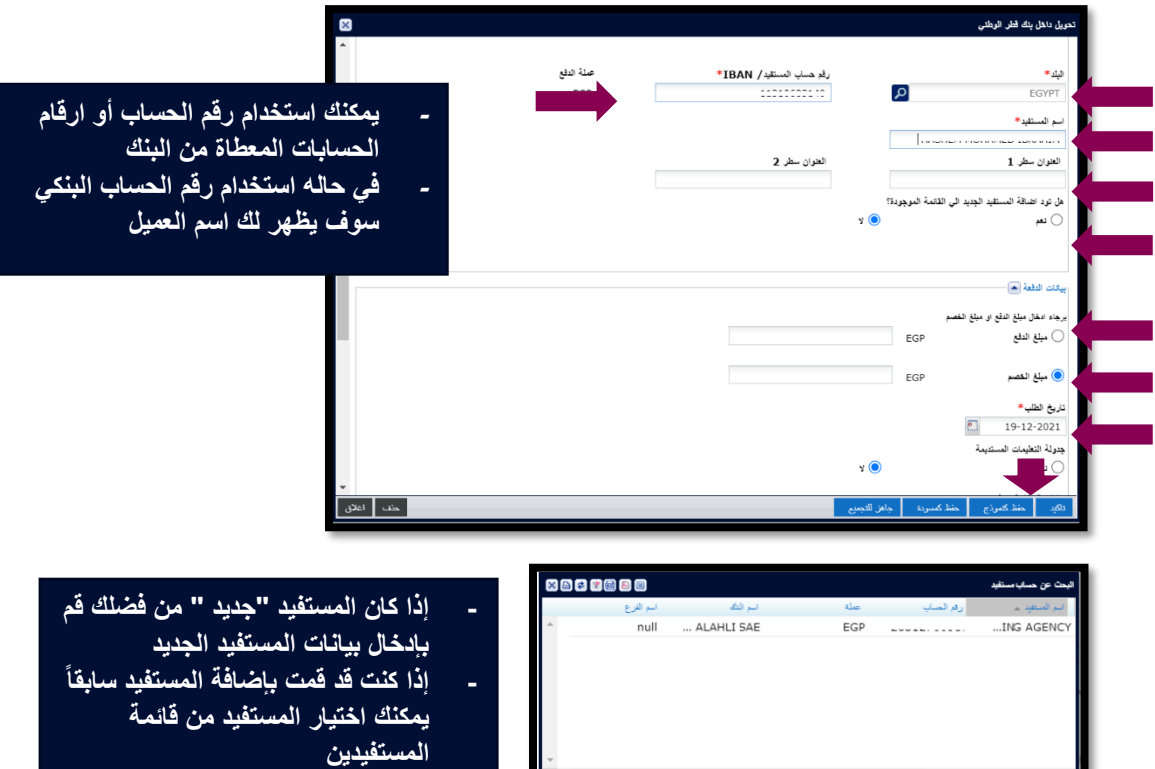

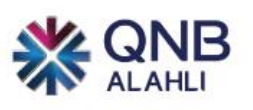

**-2 قم بمراجعة وتأكيد التحويل** 

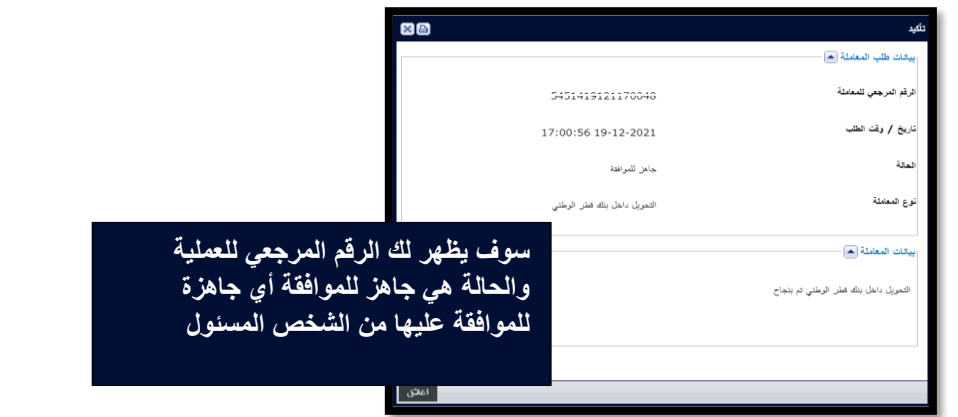

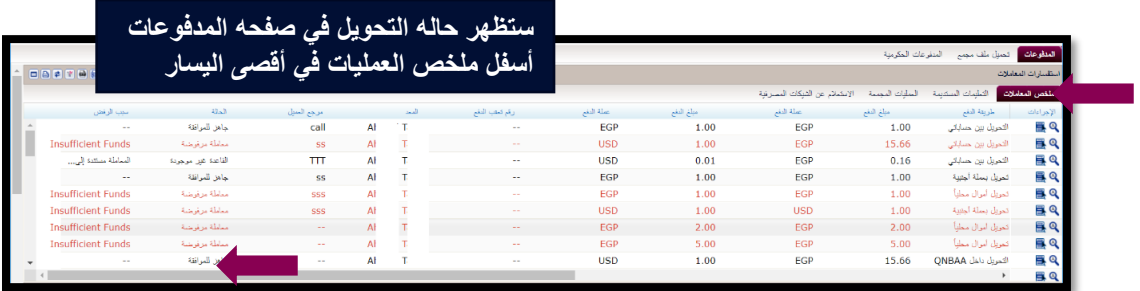

**.3 من القائمة الرئيسية قم بالضغط على األنشطة المعلقة الختيار العملية التي تريد الموافقة عليها**

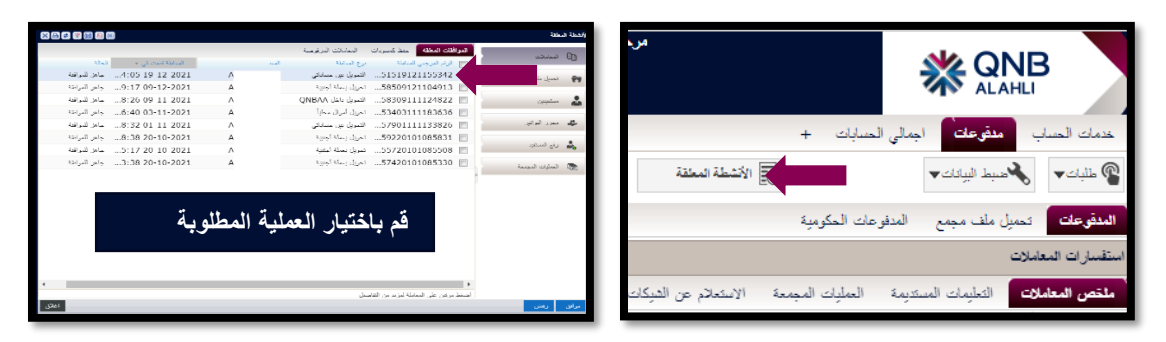

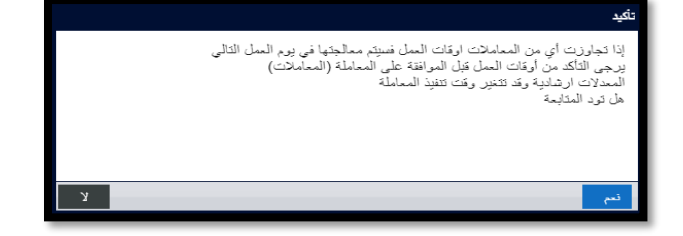

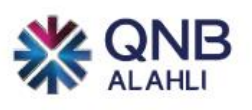

**-4 ستظهر لك شاشة ما قبل التأكيد لالطالع قم بالضغط على الرقم المرجعي لمزيد من التفاصيل** 

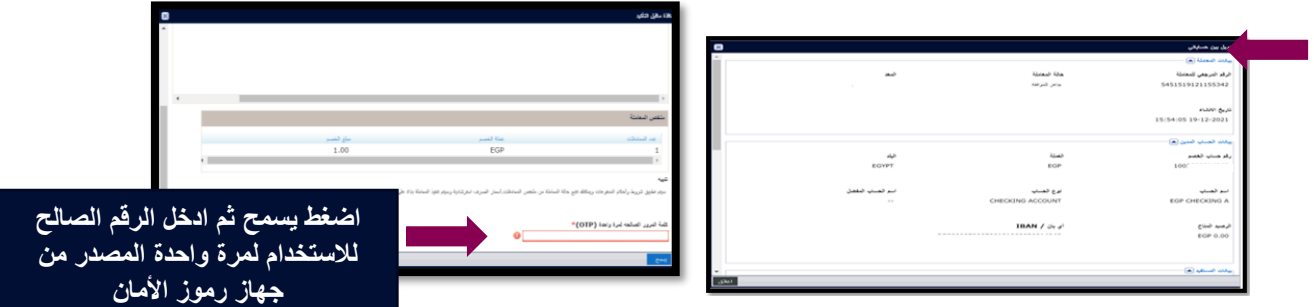

**-5 لمتابعة حاله الملف من القائمة الرئيسية قم باختيار مدفوعات والضغط على ملخص المعامالت**

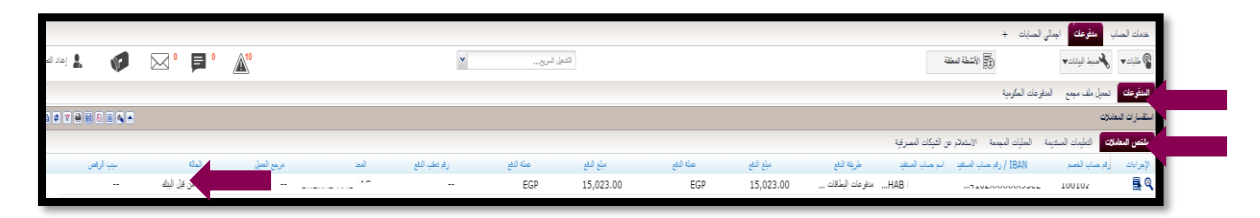

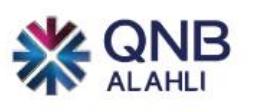

## <span id="page-16-0"></span>التحويالت المحلية

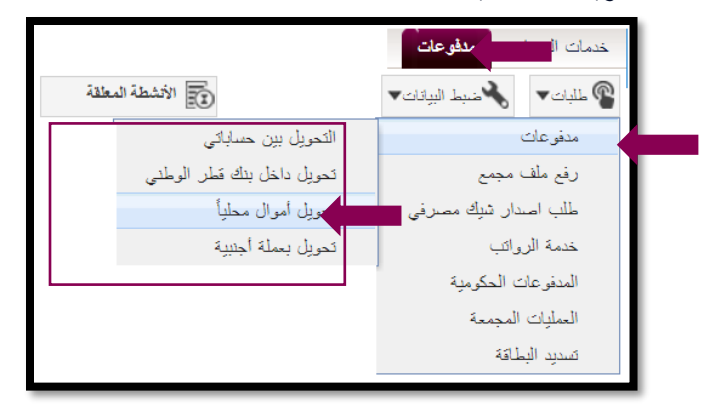

**-1 قم بإدخال بيانات التحويل**

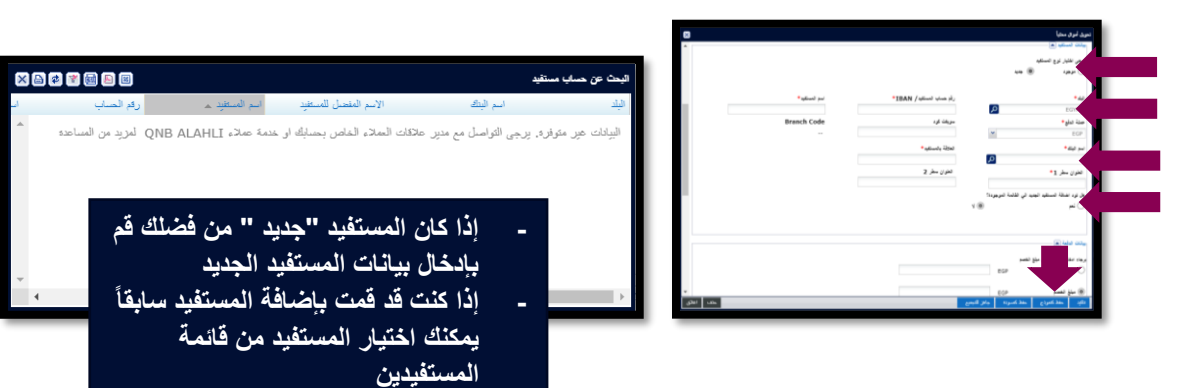

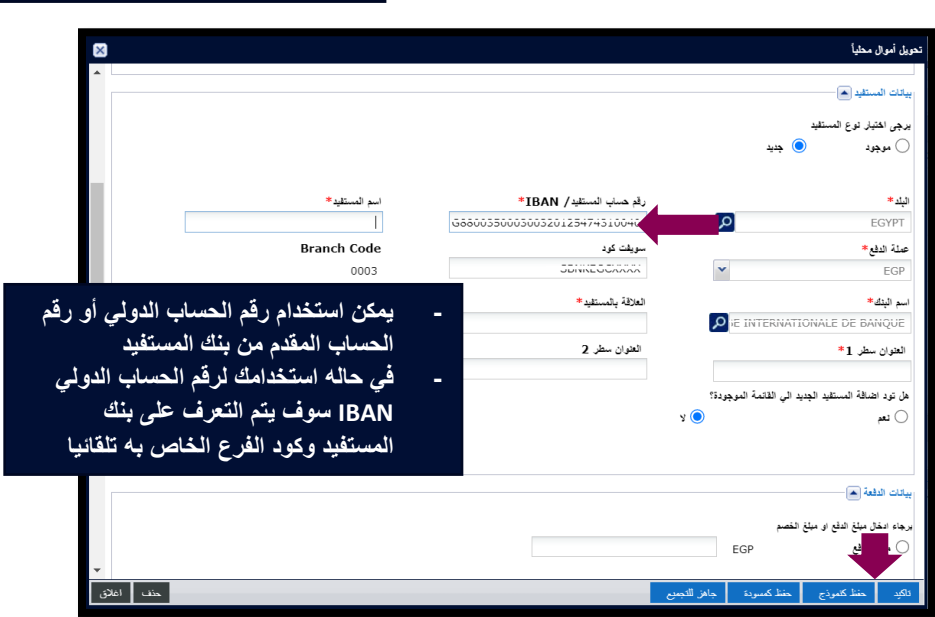

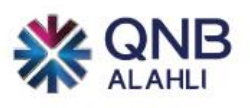

-**2 قم بالضغط على تأكيد بعد استيفاء جميع بيانات التحويل** 

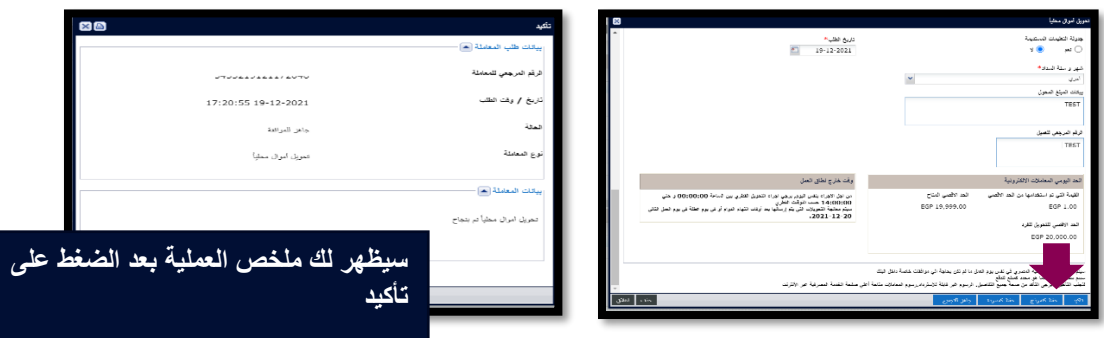

**.3 من القائمة الرئيسية قم بالضغط على األنشطة المعلقة الختيار العملية التي تريد الموافقة عليها**

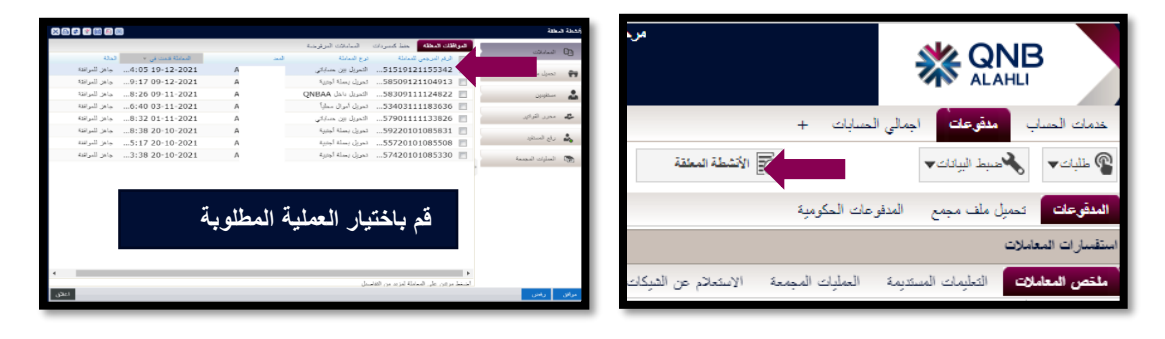

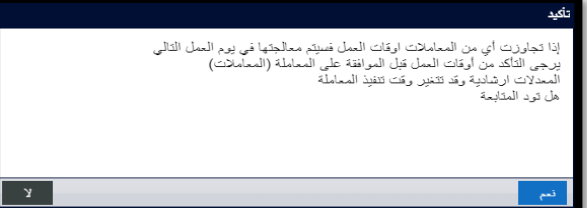

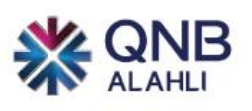

**-4 ستظهر لك شاشة ما قبل التأكيد لالطالع قم بالضغط على الرقم المرجعي لمزيد من التفاصيل**

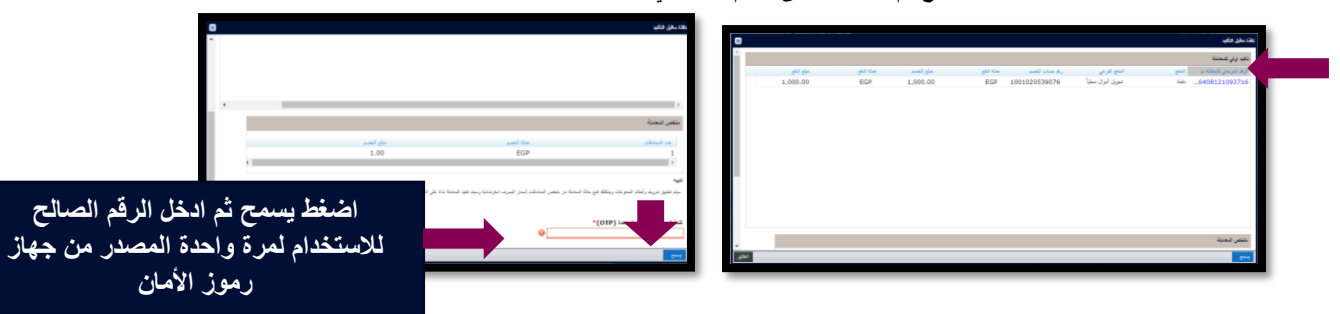

**-5 لمتابعة حاله الملف من القائمة الرئيسية قم باختيار مدفوعات والضغط على ملخص المعامالت**

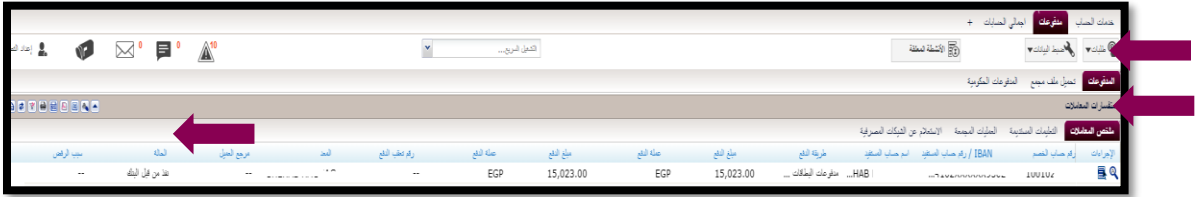

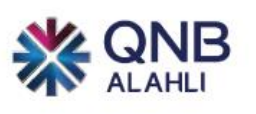

# <span id="page-19-0"></span>التحويالت بعملة أجنبية

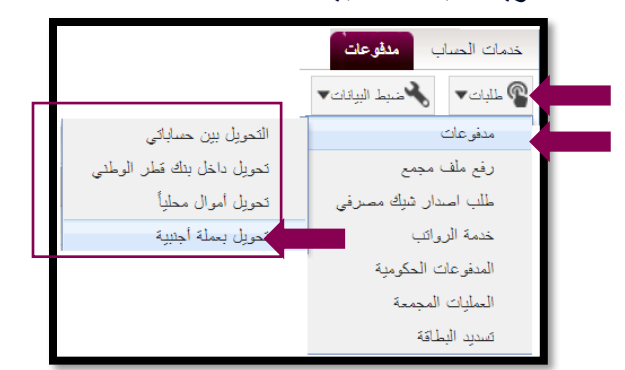

**-1 قم بإدخال بيانات التحويل**

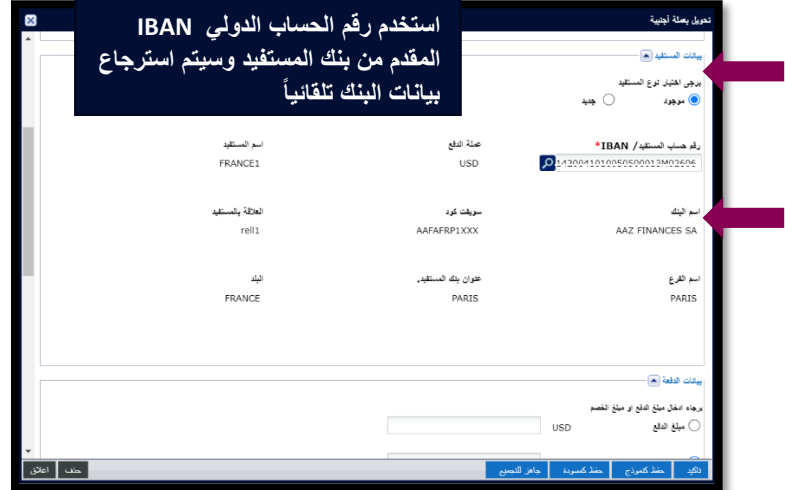

**-2 قم بالضغط على تأكيد بعد إستيفاء جميع بيانات التحويل** 

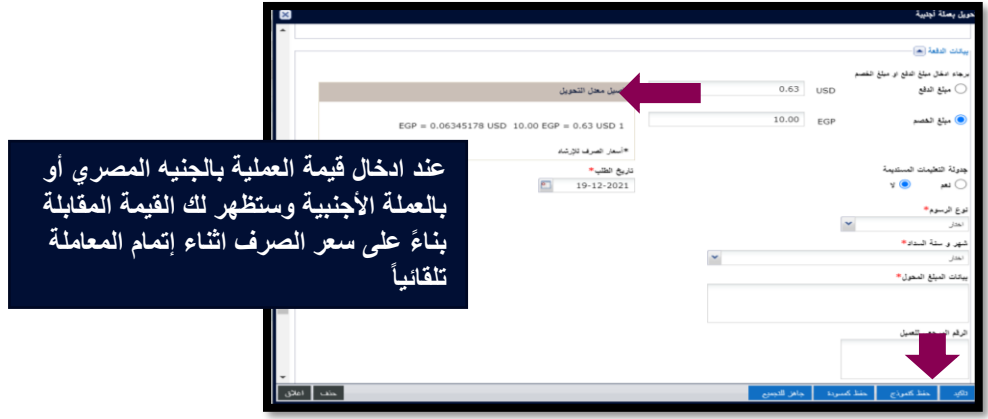

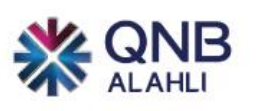

**-3 من القائمة الرئيسية قم بالضغط على األنشطة المعلقة الختيار العملية التي تريد الموافقة عليها** 

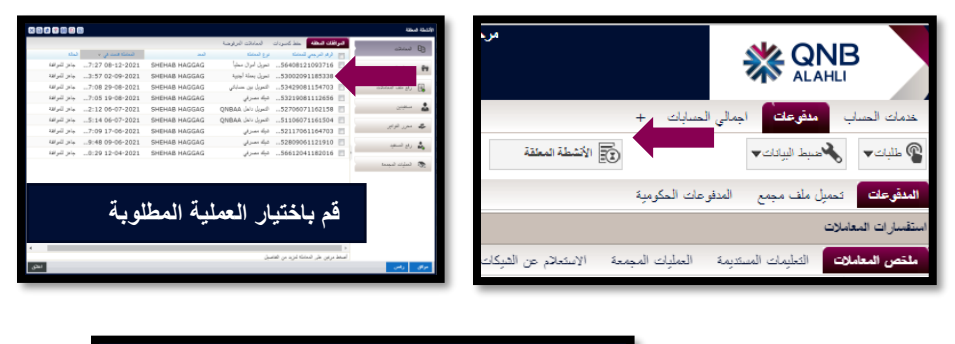

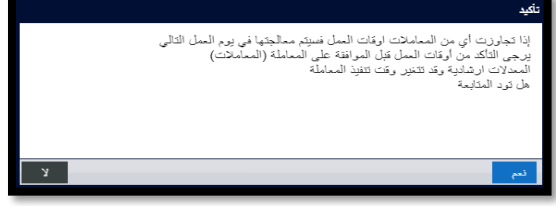

**-4 ستظهر لك شاشة ما قبل التأكيد لالطالع قم بالضغط على الرقم المرجعي لمزيد من التفاصيل** 

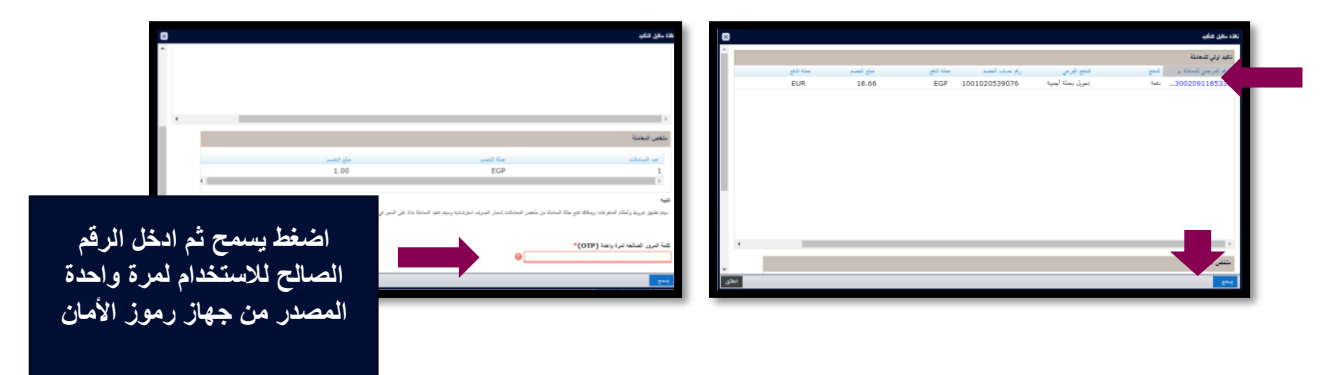

**-5 لمتابعة حاله الملف من القائمة الرئيسية قم باختيار مدفوعات والضغط على ملخص المعامالت**

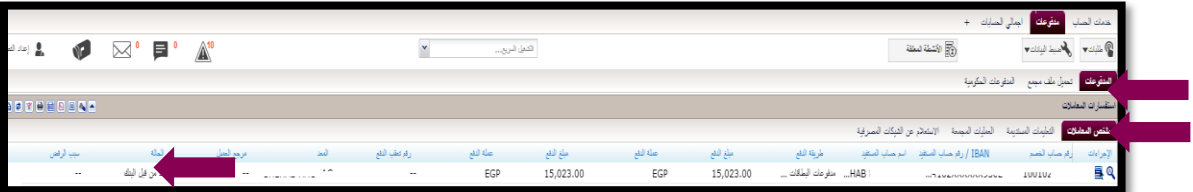

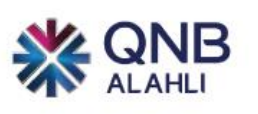

# <span id="page-21-0"></span>طلب دفتر الشيكات

**عن طريق الصفحة الرئيسية بعد الدخول على النظام قم بالضغط على خدمات الحساب قم باختيار طلبات ومن القائمة االختيارات اضغط على طلب فتر شيكات** 

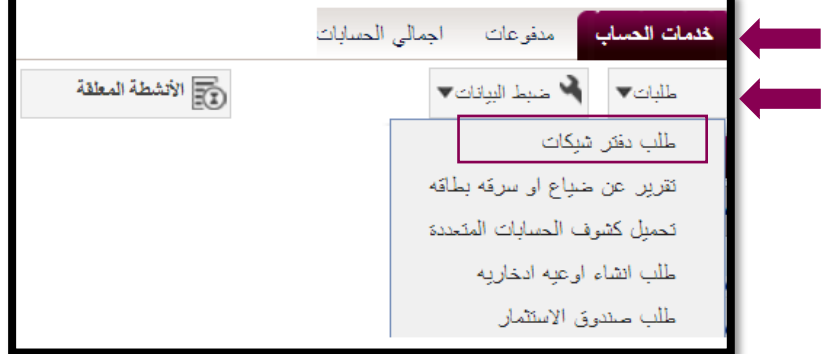

**-1 قم بإدخال بيانات طلب دفتر الشيكات** 

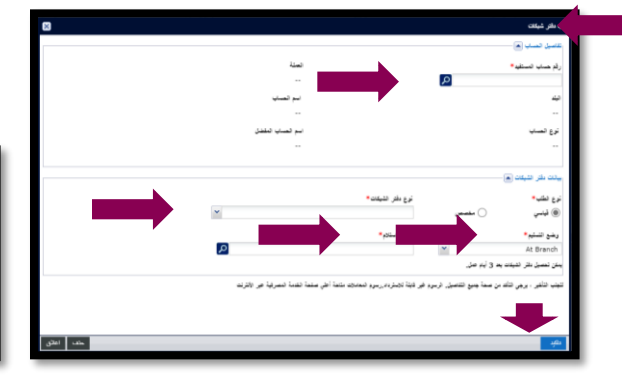

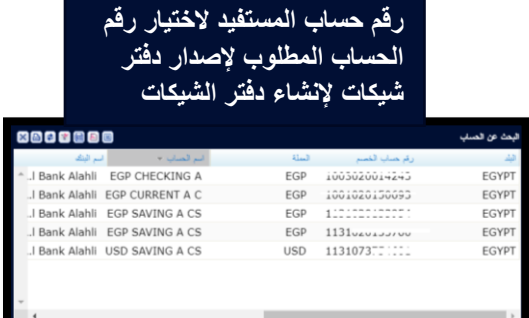

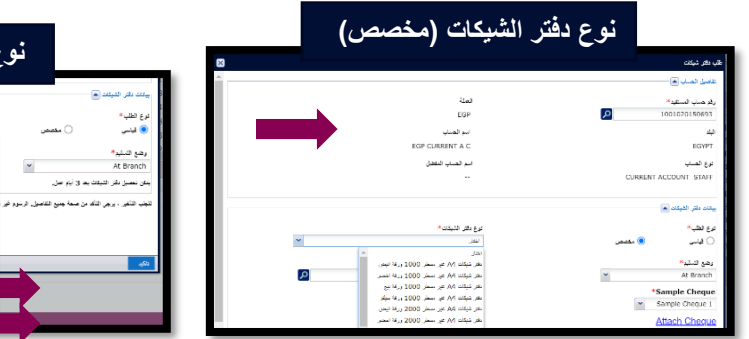

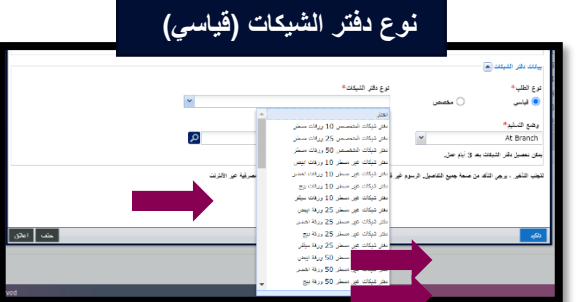

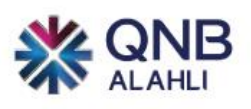

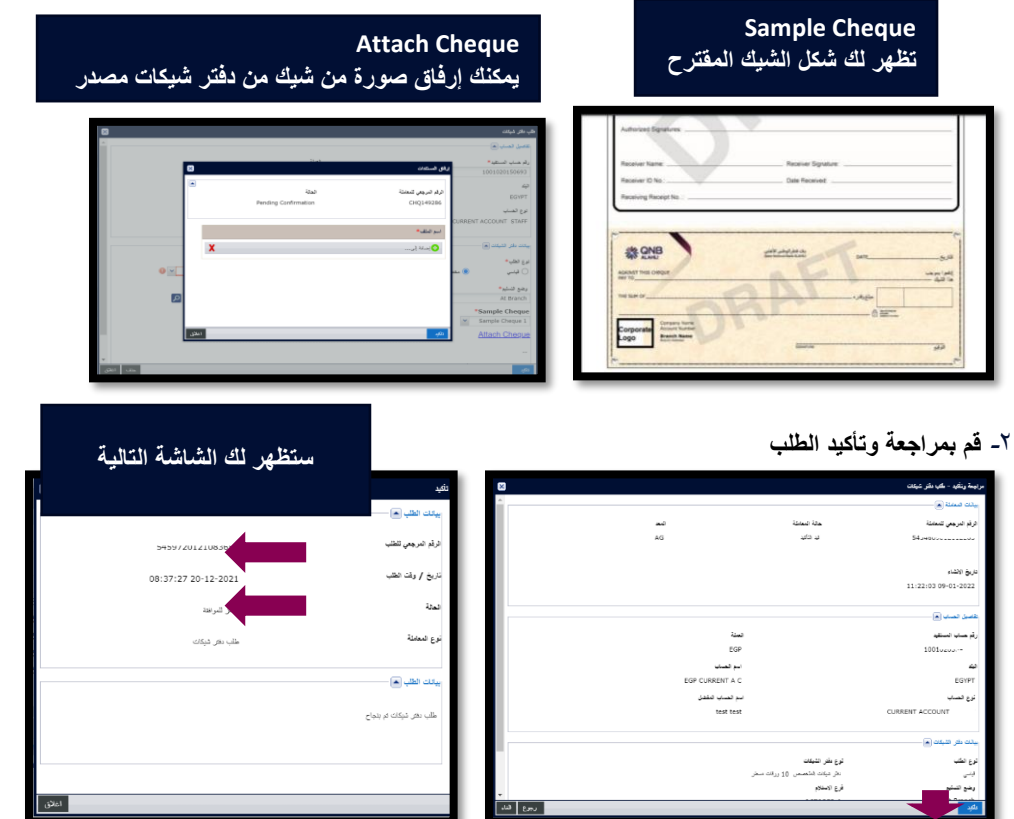

**-3 من القائمة الرئيسية قم بالضغط على األنشطة المعلقة الختيار العملية التي تريد الموافقة عليه**

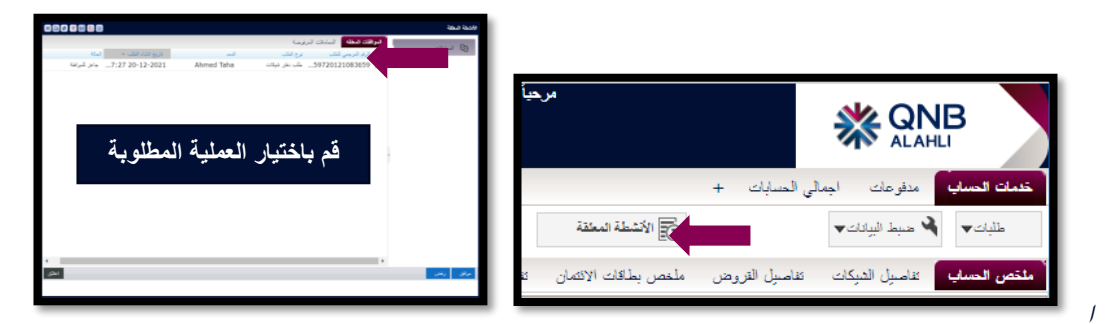

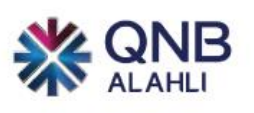

**-4 ستظهر لك شاشة ما قبل التأكيد لالطالع قم بالضغط على الرقم المرجعي لمزيد من التفاصيل**

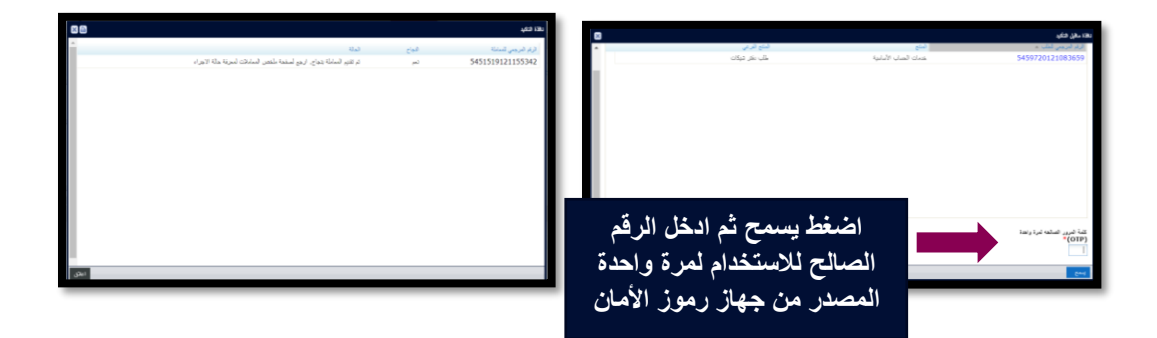

**-5 لمتابعة حاله الملف من القائمة الرئيسية قم باختيار خدمات الحساب والضغط على ملخص المعاملة**

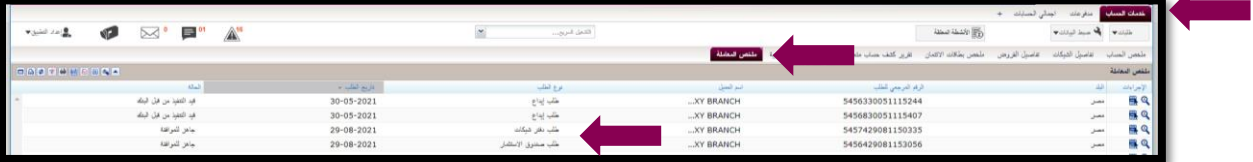

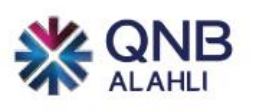

**-** طلب إنشاء أوعية ادخارية

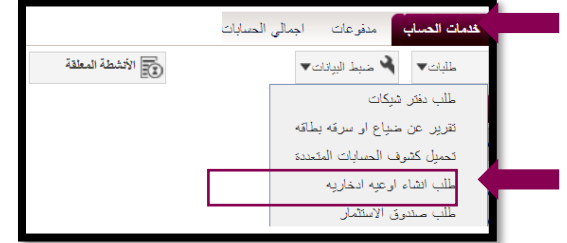

**-1 قم بإدخال بيانات طلب انشاء اوعية ادخارية**

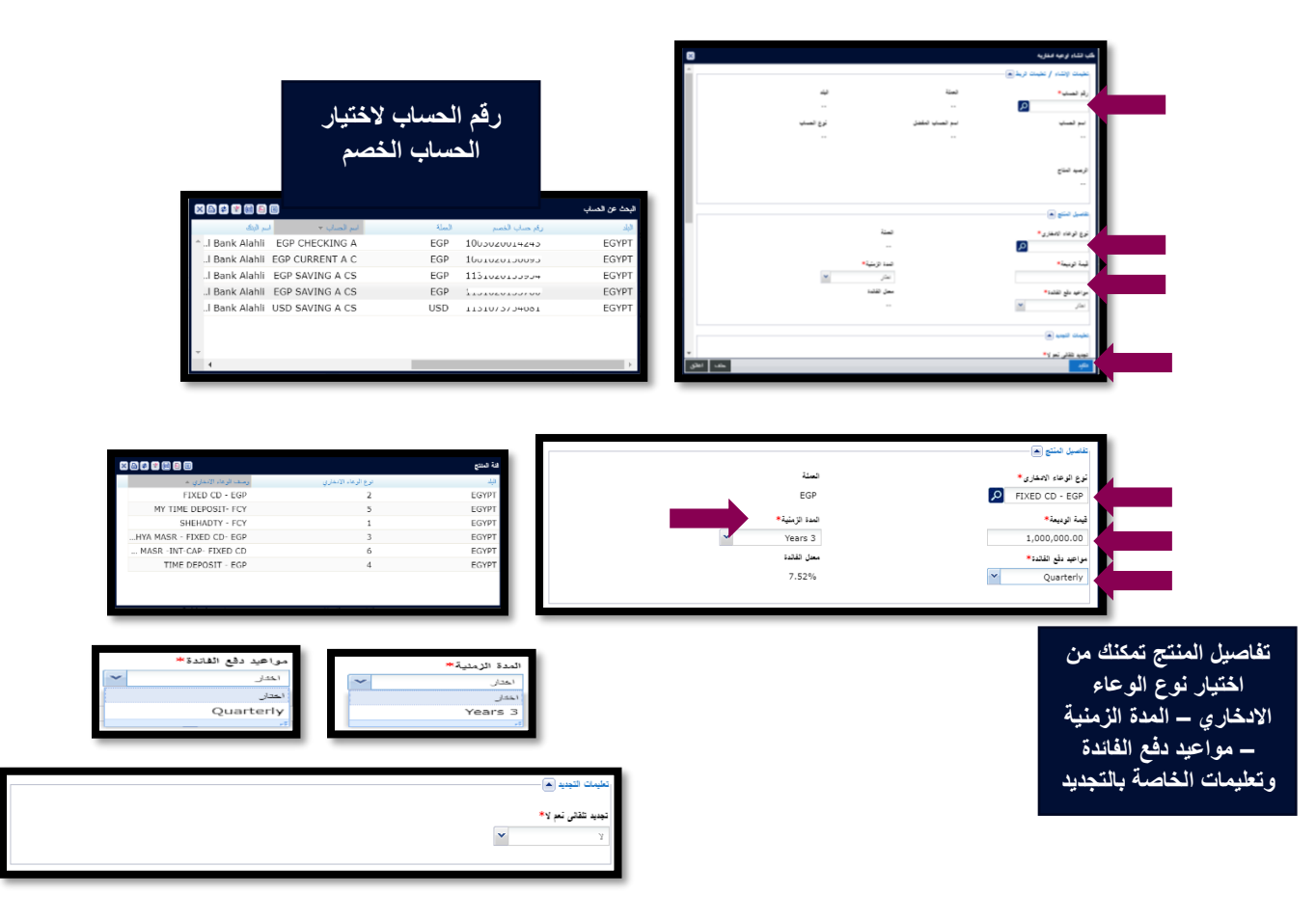

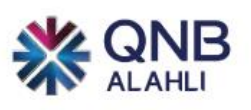

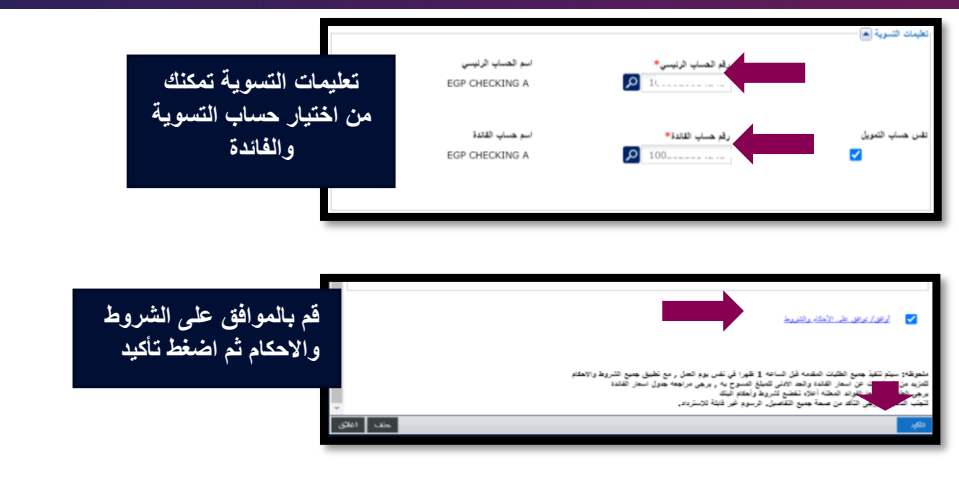

**-2 قم بمراجعة وتأكيد الطلب**

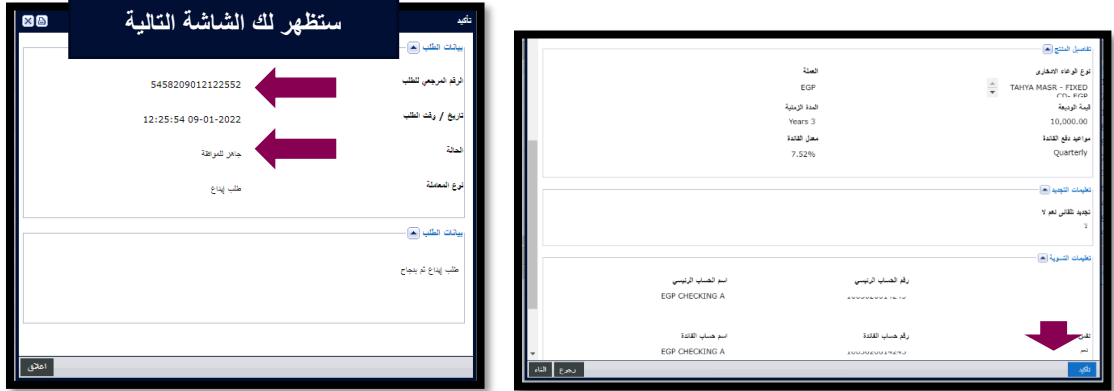

**-3 من القائمة الرئيسية قم بالضغط على األنشطة المعلقة الختيار العملية التي تريد الموافقة عليها**

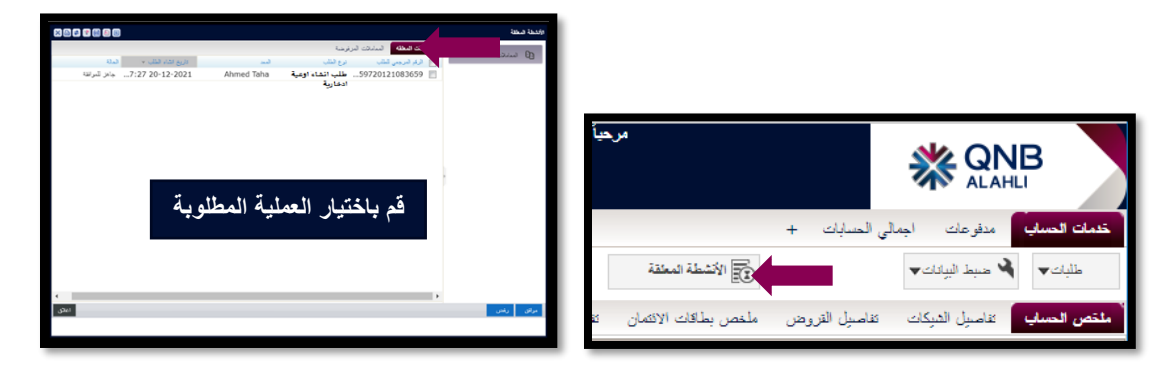

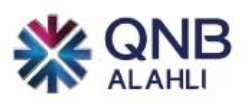

**-4 ستظهر لك شاشة ما قبل التأكيد لالطالع قم بالضغط على الرقم المرجعي لمزيد من التفاصيل**

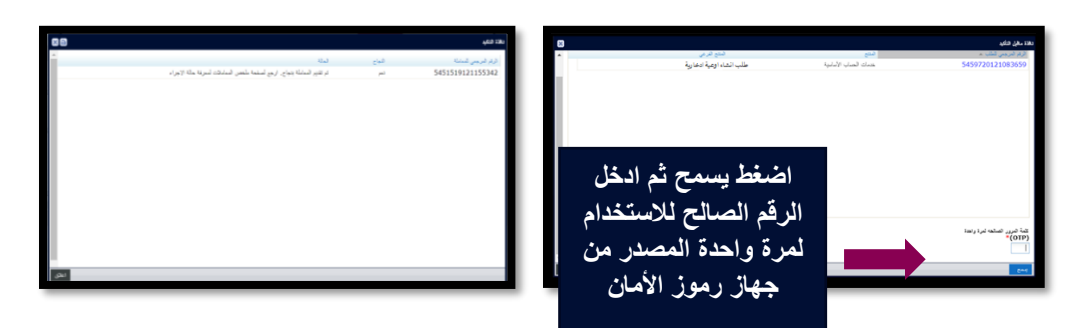

**-5 لمتابعة حاله الملف من القائمة الرئيسية قم باختيار خدمات الحساب والضغط على ملخص المعاملة**

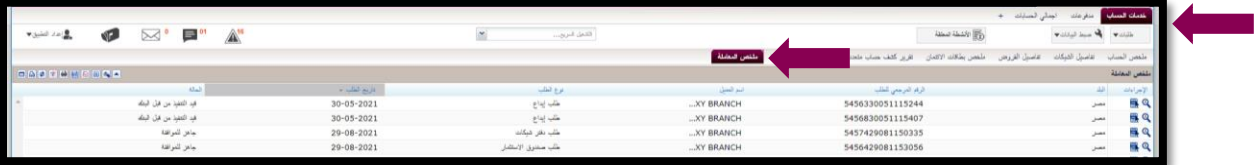

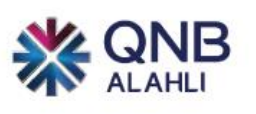

<span id="page-27-0"></span>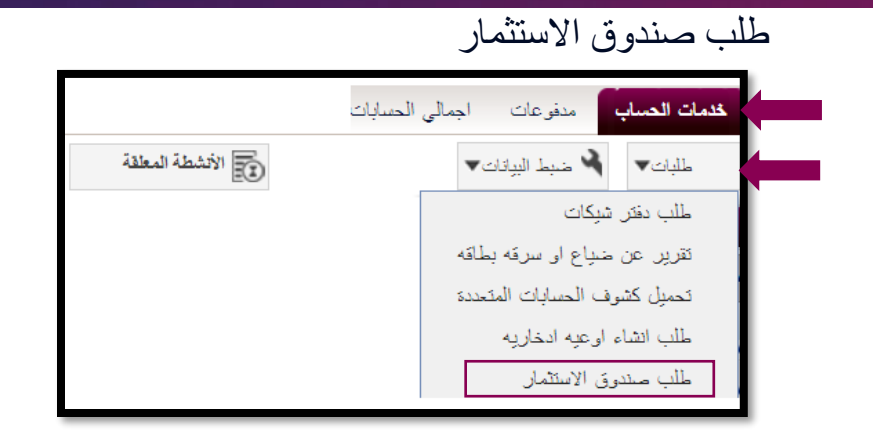

**-1 قم بإدخال بيانات طلب صندوق االستثمار**

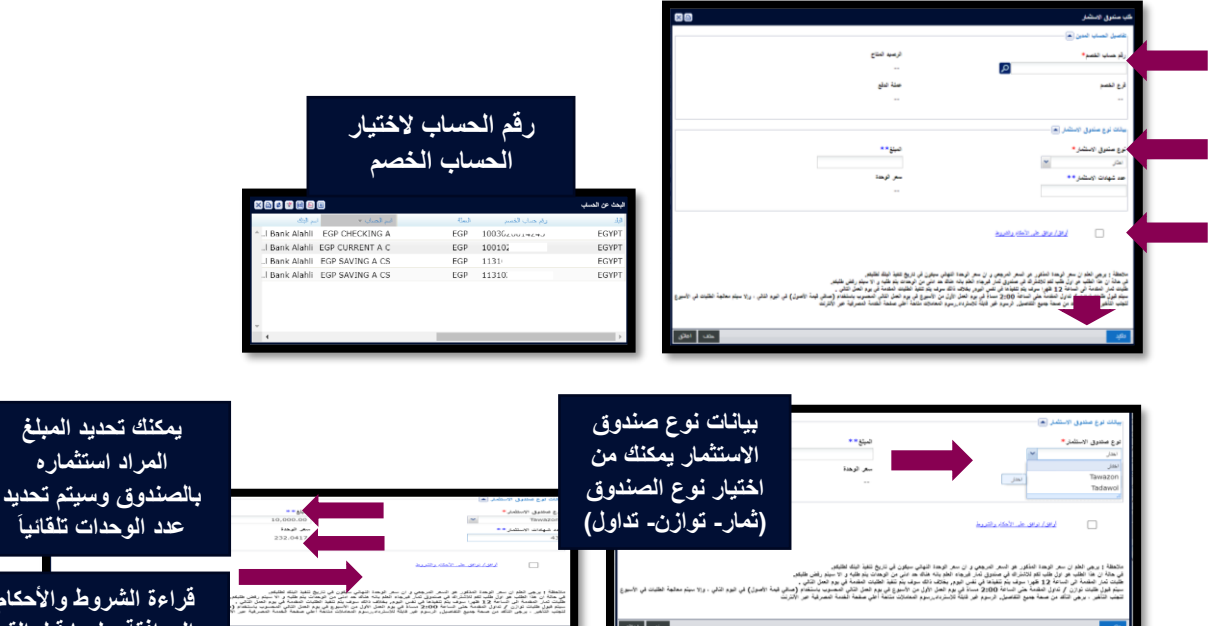

**عدد الوحدات تلقائيا قراءة الشروط واألحكام والموافقة عليها قبل القيام** 

**بتأكيد الطلب**

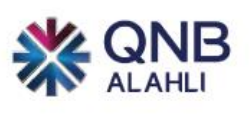

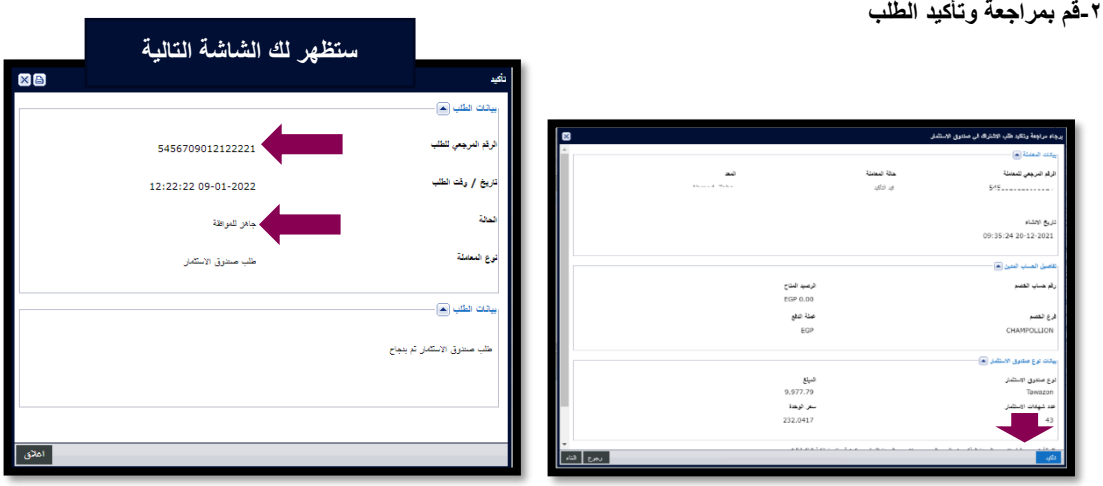

-3 **من القائمة الرئيسية قم بالضغط على األنشطة المعلقة الختيار العملية التي تريد الموافقة عليها**

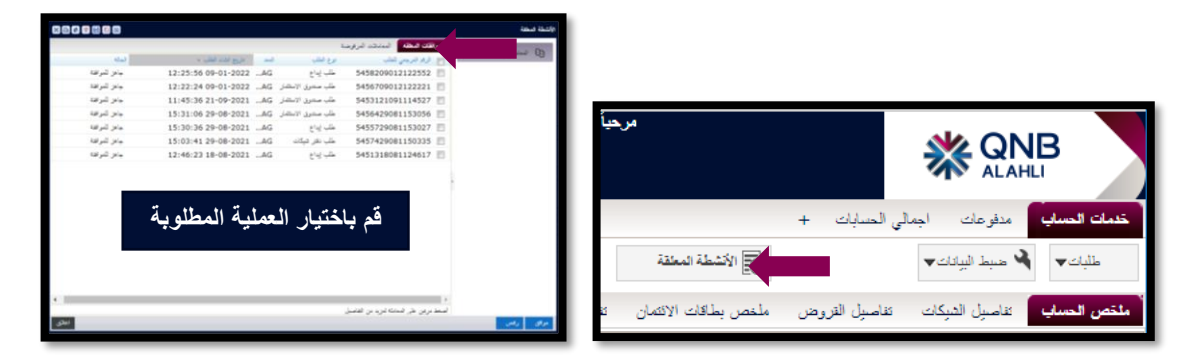

**-4 ستظهر لك شاشة ما قبل التأكيد لالطالع قم بالضغط على الرقم المرجعي لمزيد من التفاصيل**

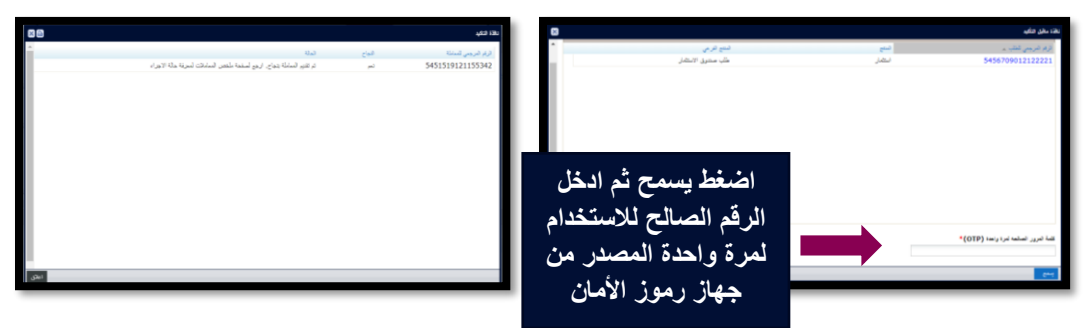

**-5 لمتابعة حاله الملف من قائمة الرئيسية قم باختيار خدمات الحساب والضغط على ملخص المعاملة**

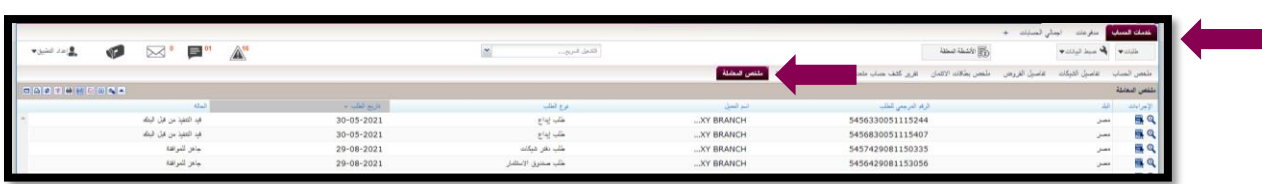

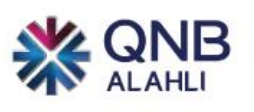

# <span id="page-29-0"></span>تفعيل التنبيهات علي البريد االلكتروني

**من فضلك اضغط على عالمة التنبيهات** 

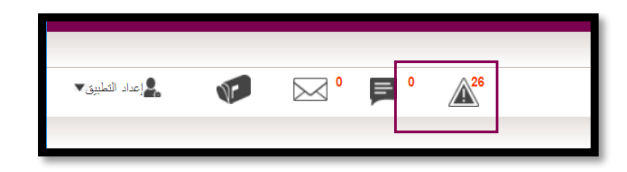

#### **ستظهر لك الشاشة التالية:**

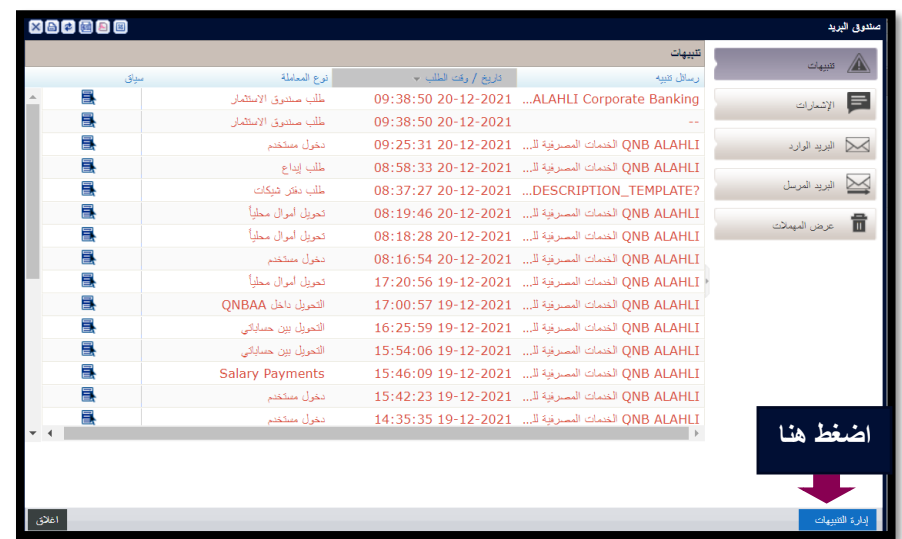

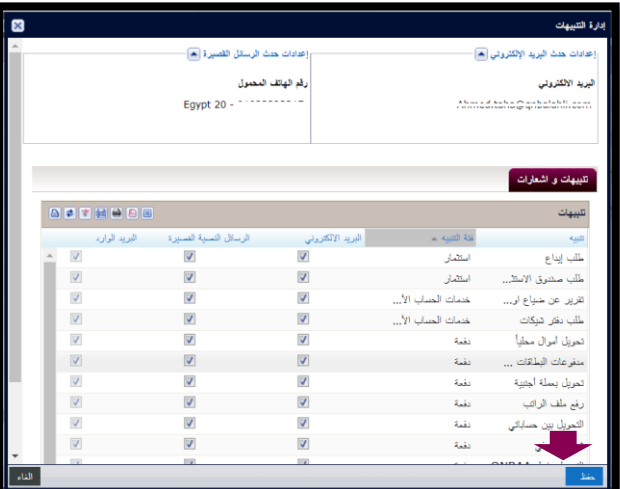

**يمكنك اختيار المعامالت التي ترغب في استالم بريد إلكتروني عند انشائها**

**ثم اضغط حفظ** )البريد االلكتروني ورقم الهاتف

مسجل

ملحوظة: برجاء العلم بأن خدمة الرسائل القصيرة غير متاحة حاليا

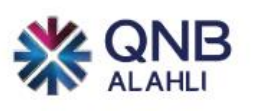

# ▪ **إنشاء بريد جديد**

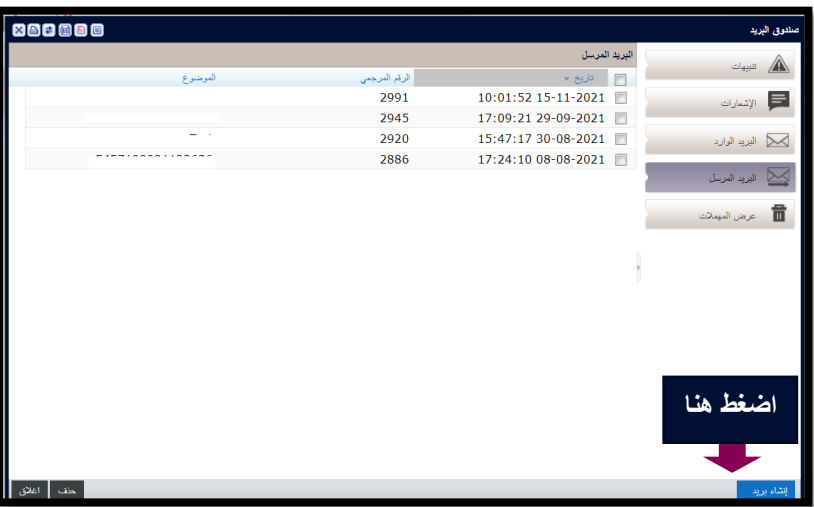

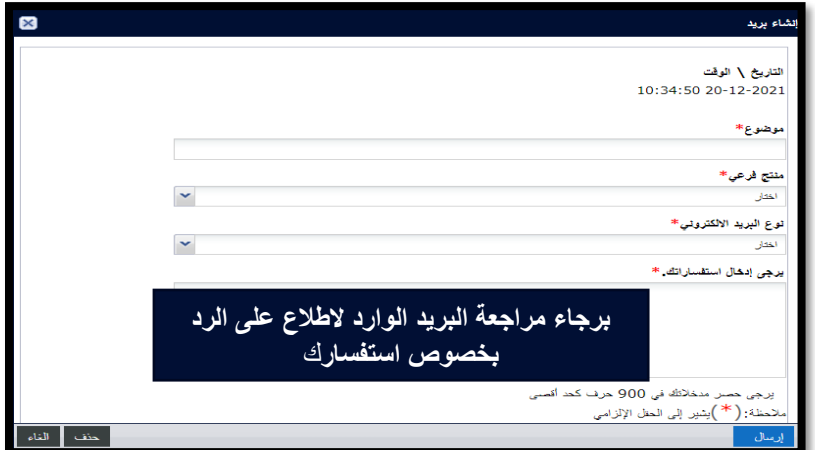

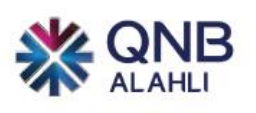

### <span id="page-31-0"></span>خدمات الحساب

هذه الصفحة تحتوي على حسابات الشركة وأرصدتها الحالية مثل (ملخص الحساب - تفاصيل الشيكات - تفاصيل القروض - ملخص بطاقات الائتمان – تقرير كشف حساب متعدد - تفاصيل الأوعية الادخارية - ملخص المعاملة)

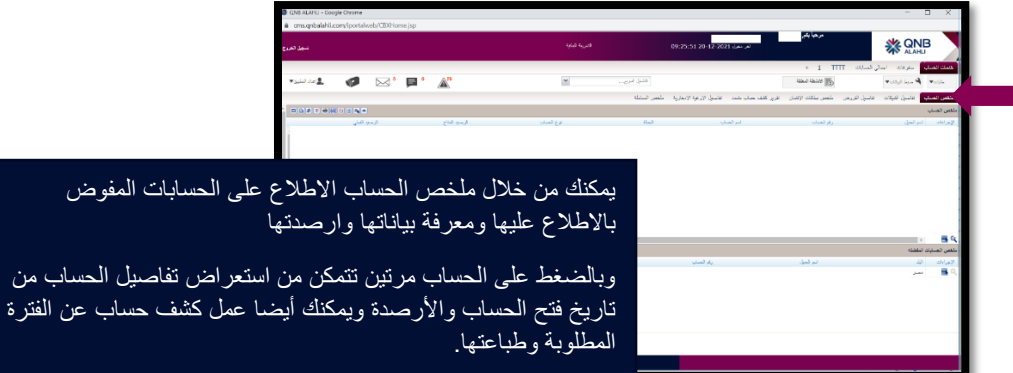

وبالضغط على الحساب مرتين تتمكن من استعراض تفاصيل الحساب من

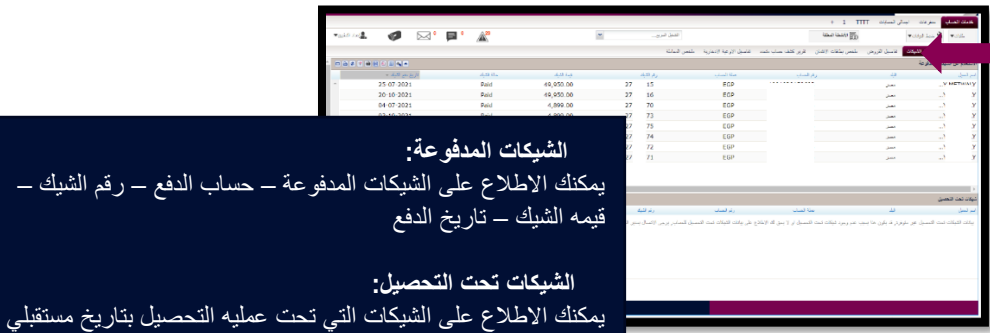

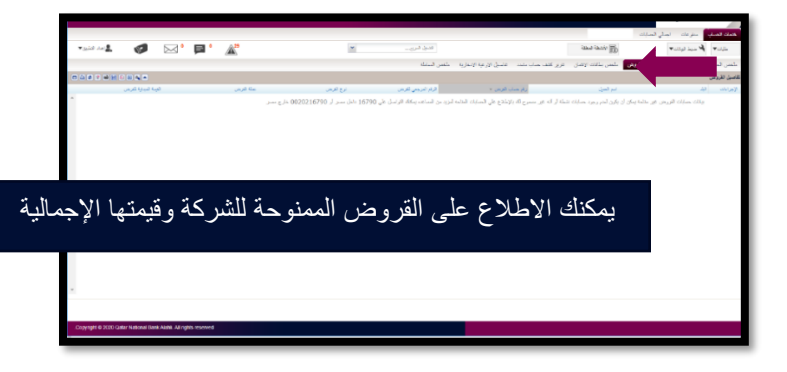

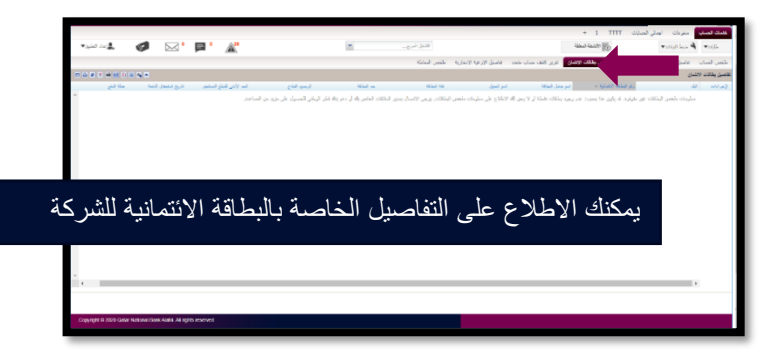

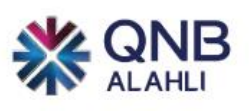

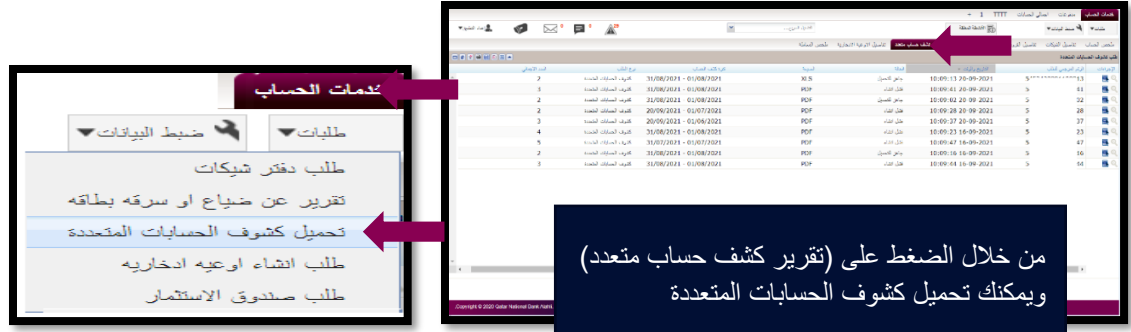

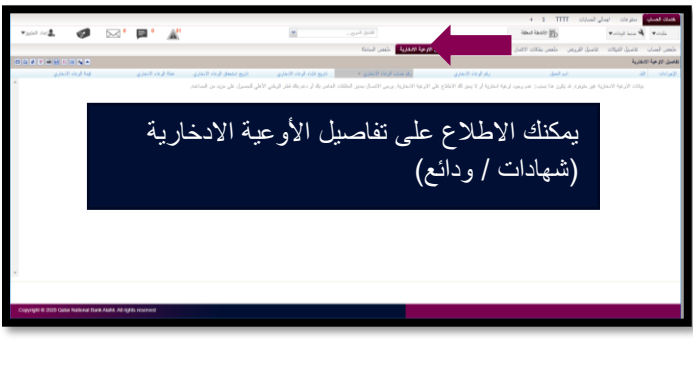

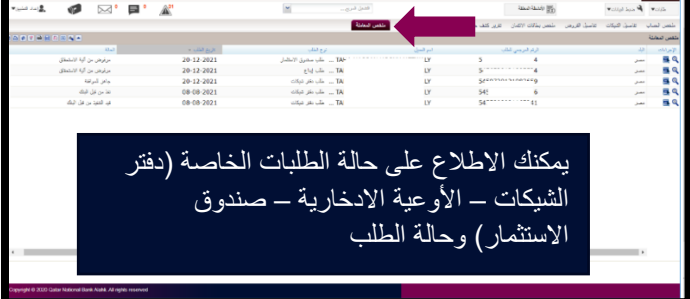

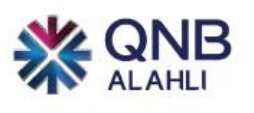

# <span id="page-33-0"></span>اعداد التطبيق

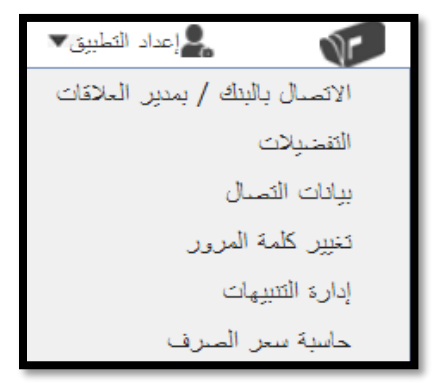

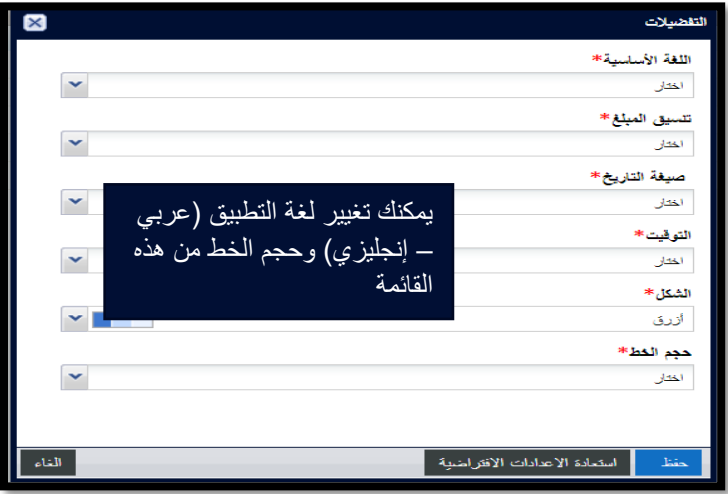

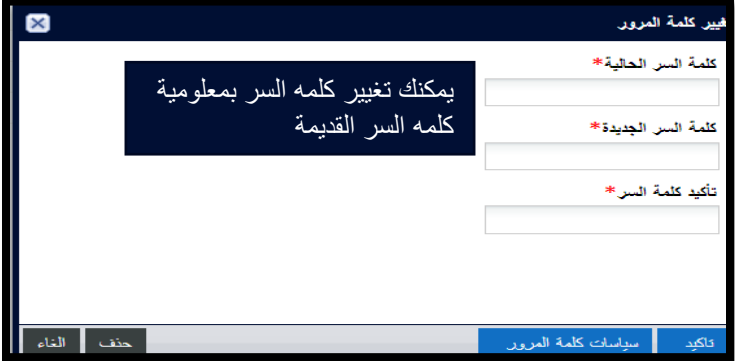

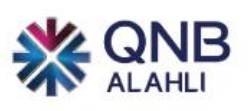

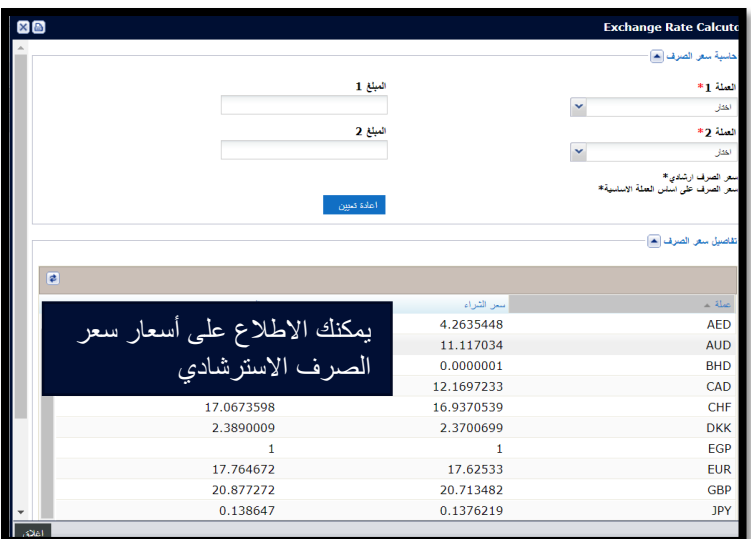

التشغيل السريع **قائمه التشغيل السريع تمكنك من الوصول للخدمة المطلوبة بطريقه مختصره**

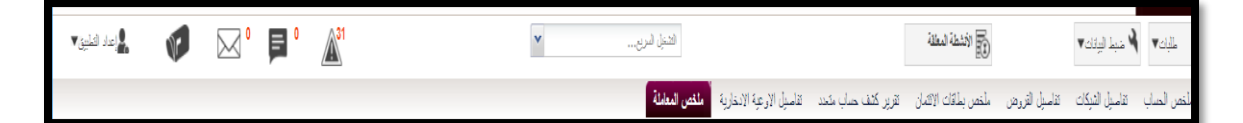

<span id="page-34-0"></span>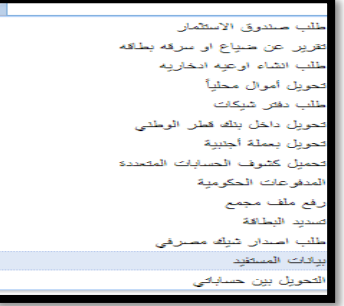

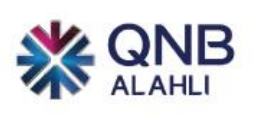

## <span id="page-35-0"></span>إضافة مستفيدين

**إضافة مستفيدين داخل التطبيق سواء لبنوك محليه او دوليه او داخل بنك قطر الوطني من خالل اختيار مدفوعات - ضبط البيانات - مستفيدين - إضافة مستفيد** 

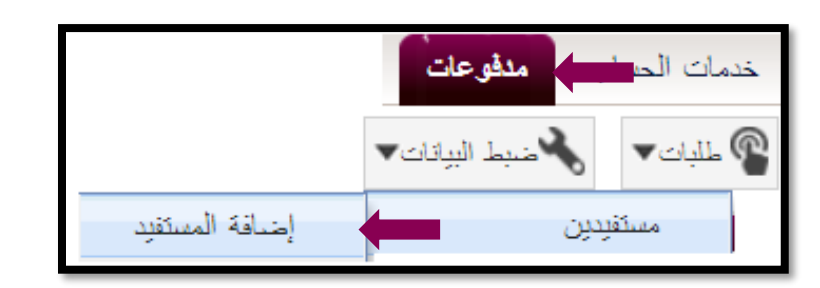

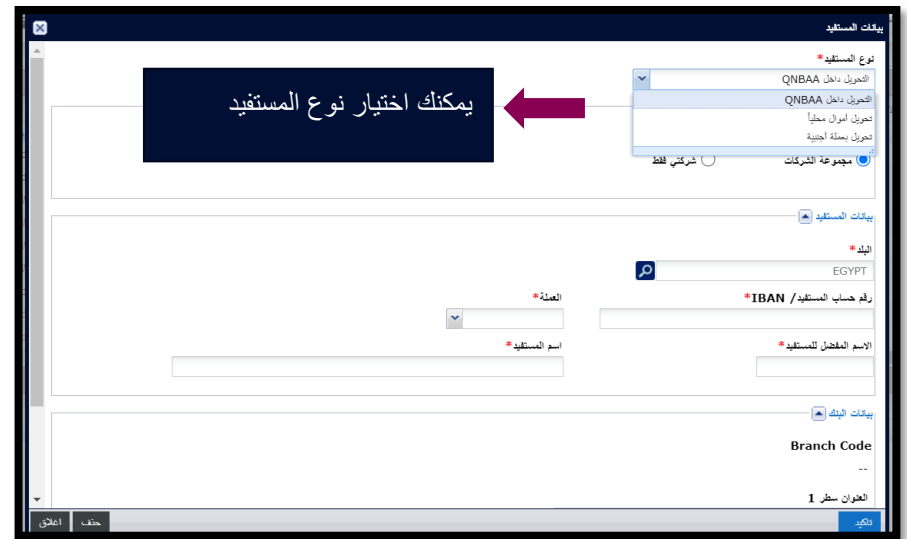

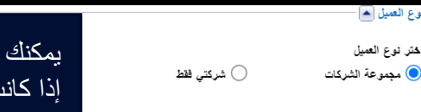

يمكنك االختيار إذا كان المستفيد سيظهر لشركتك فقط او لمجموعه الشركات إذا كانت شركتك قابضة

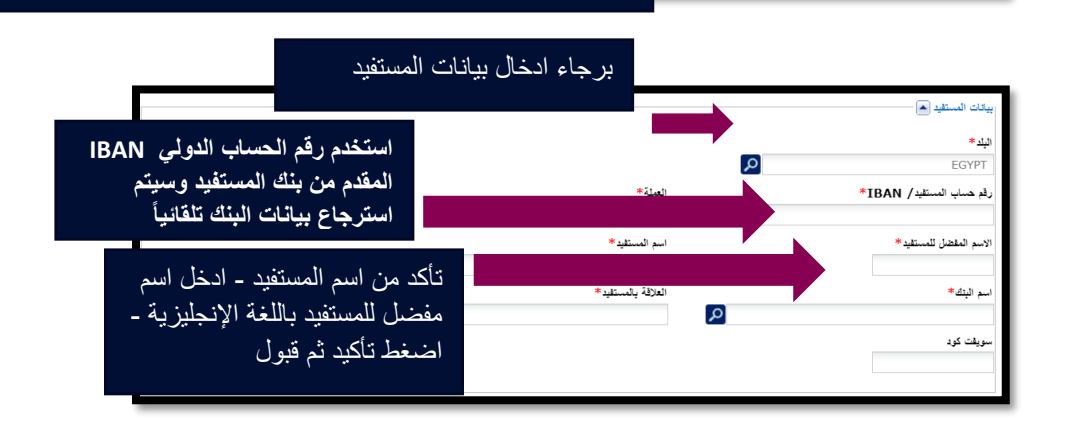

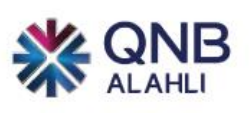

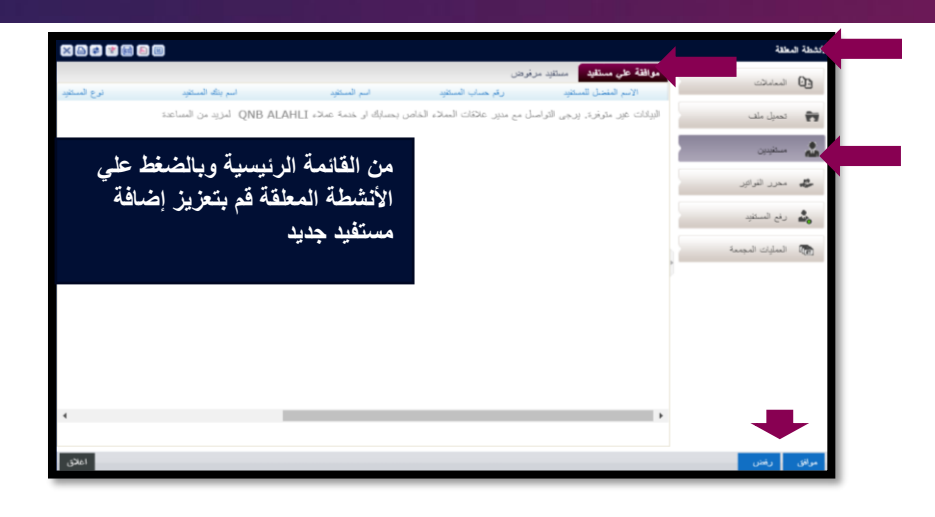

ملحوظة:

يمكنك االطالع على قائمة المستفيدين من خالل الضغط على مدفوعات – المستفيدين وذلك لمعرفة بيانات المستفيد وحالته ويمكنك أيضا حذف او تعديل المستفيدين من خالل هذه الشاشة

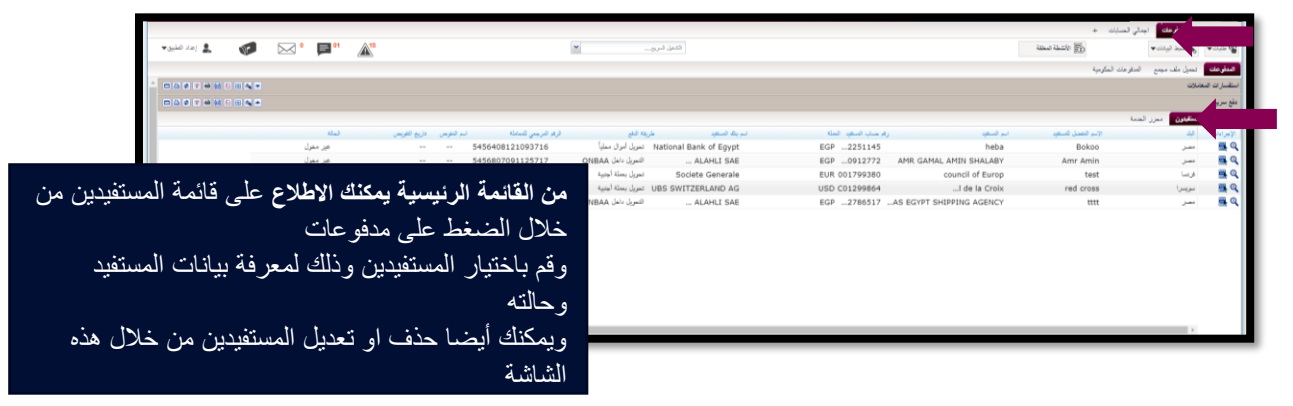

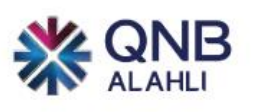

<span id="page-37-0"></span>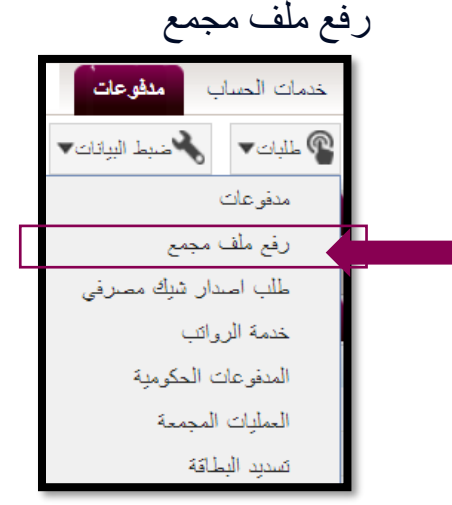

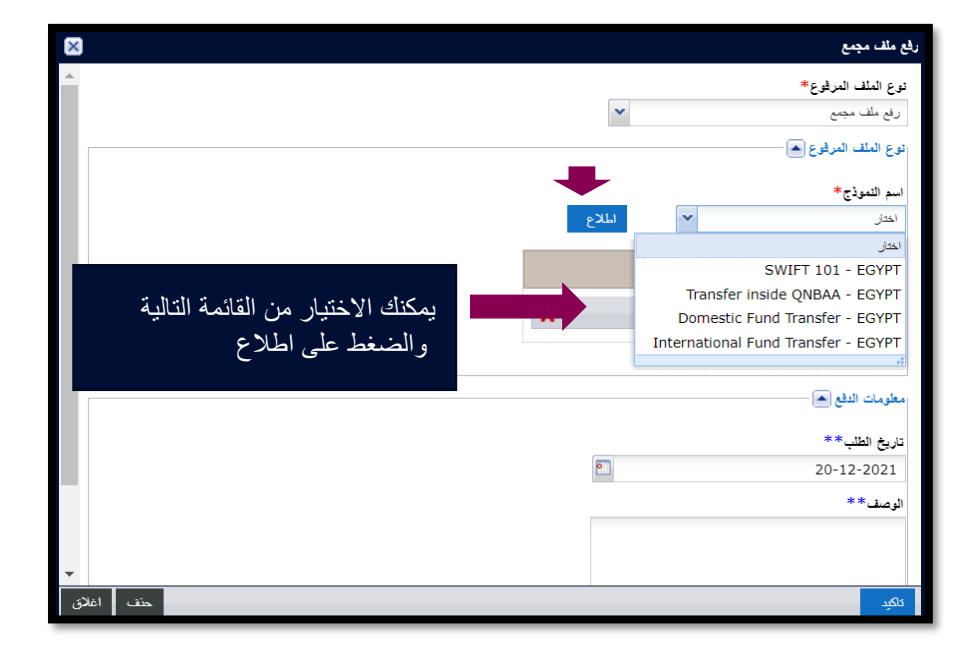

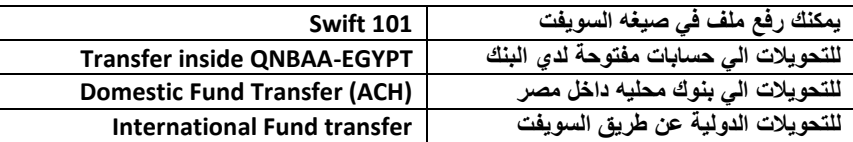

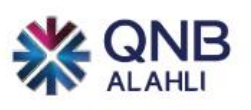

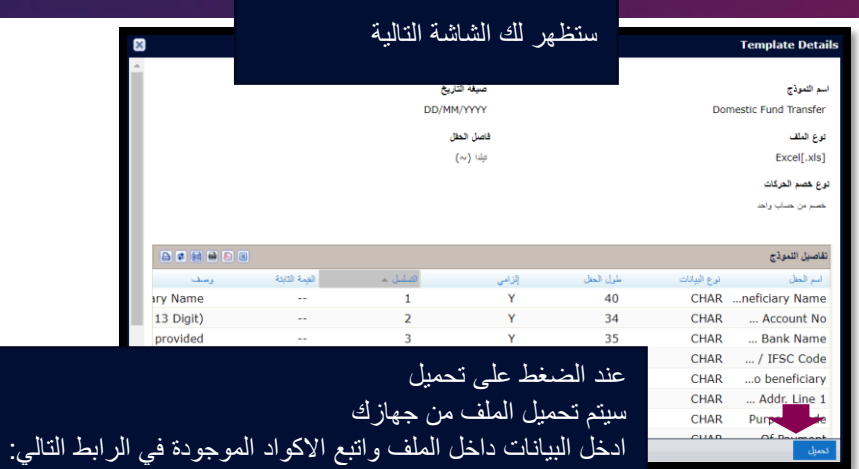

### <https://ib.qnbalahli.com/MainFaq/corpIB/FAQspayment.PDF>

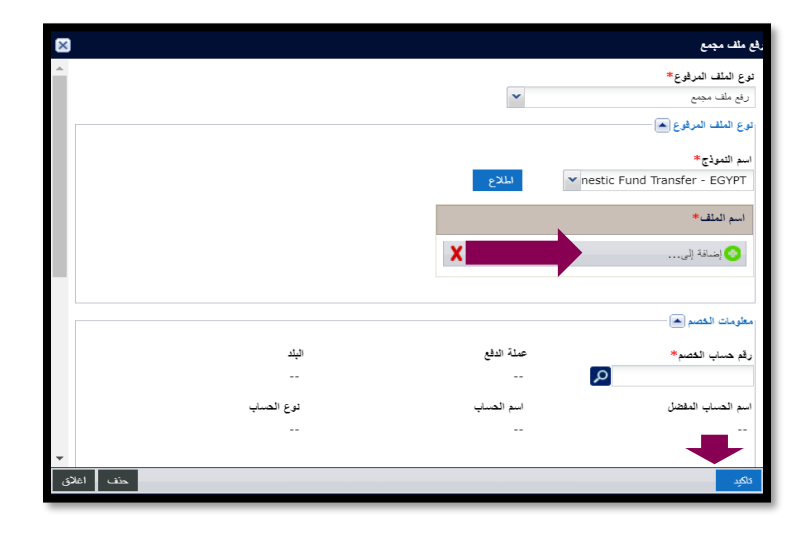

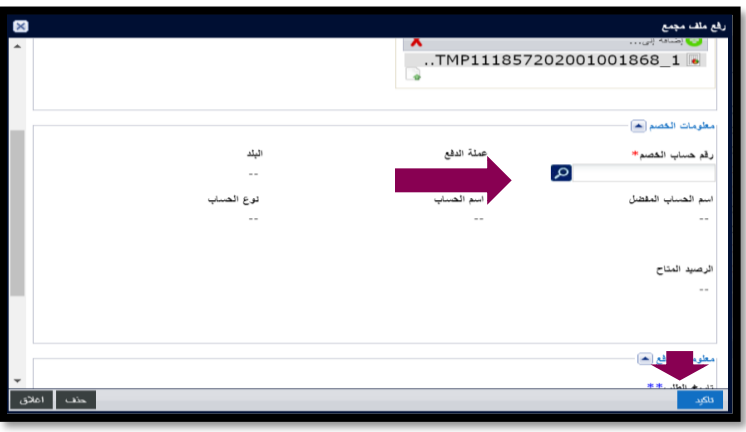

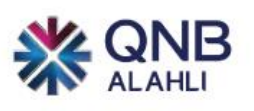

▪ **ارفق مستند – اعتماد الملف – موافقه على الملف من خالل األنشطة المعلقة** 

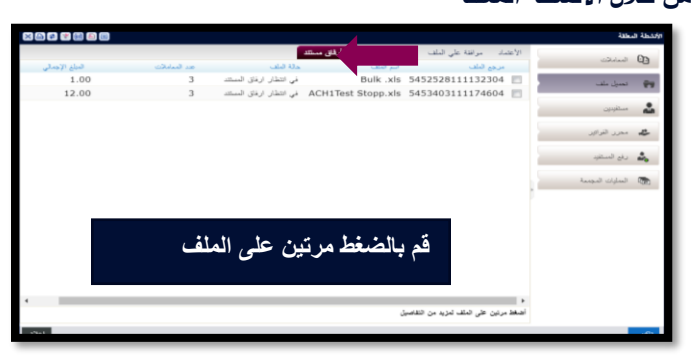

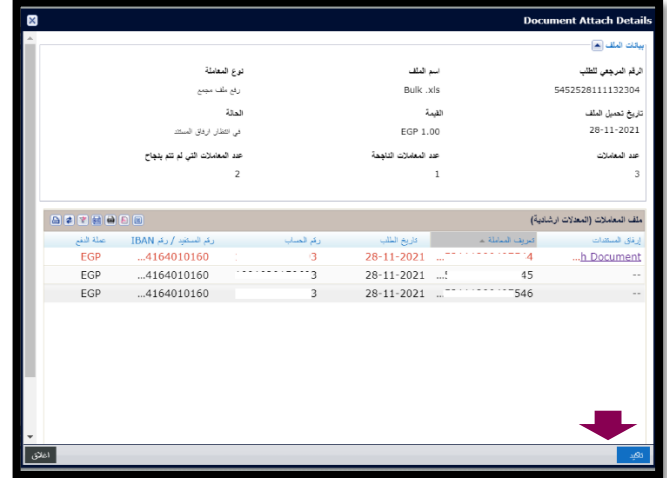

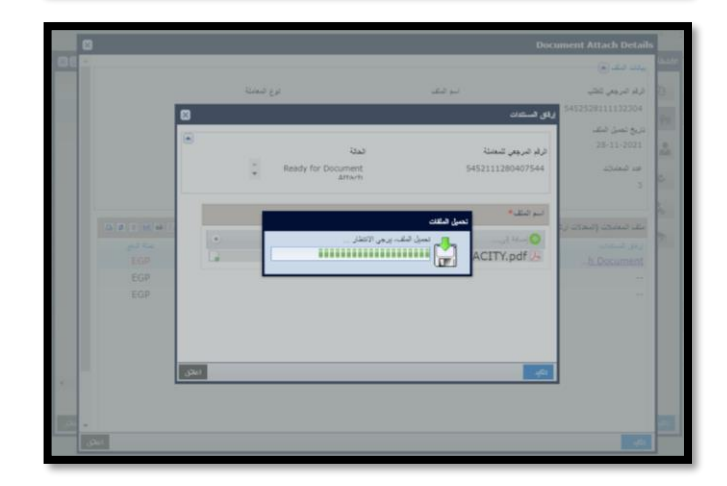

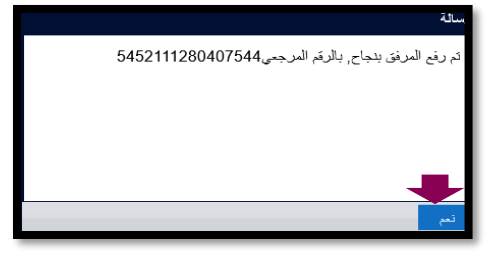

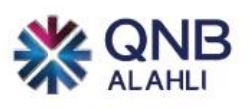

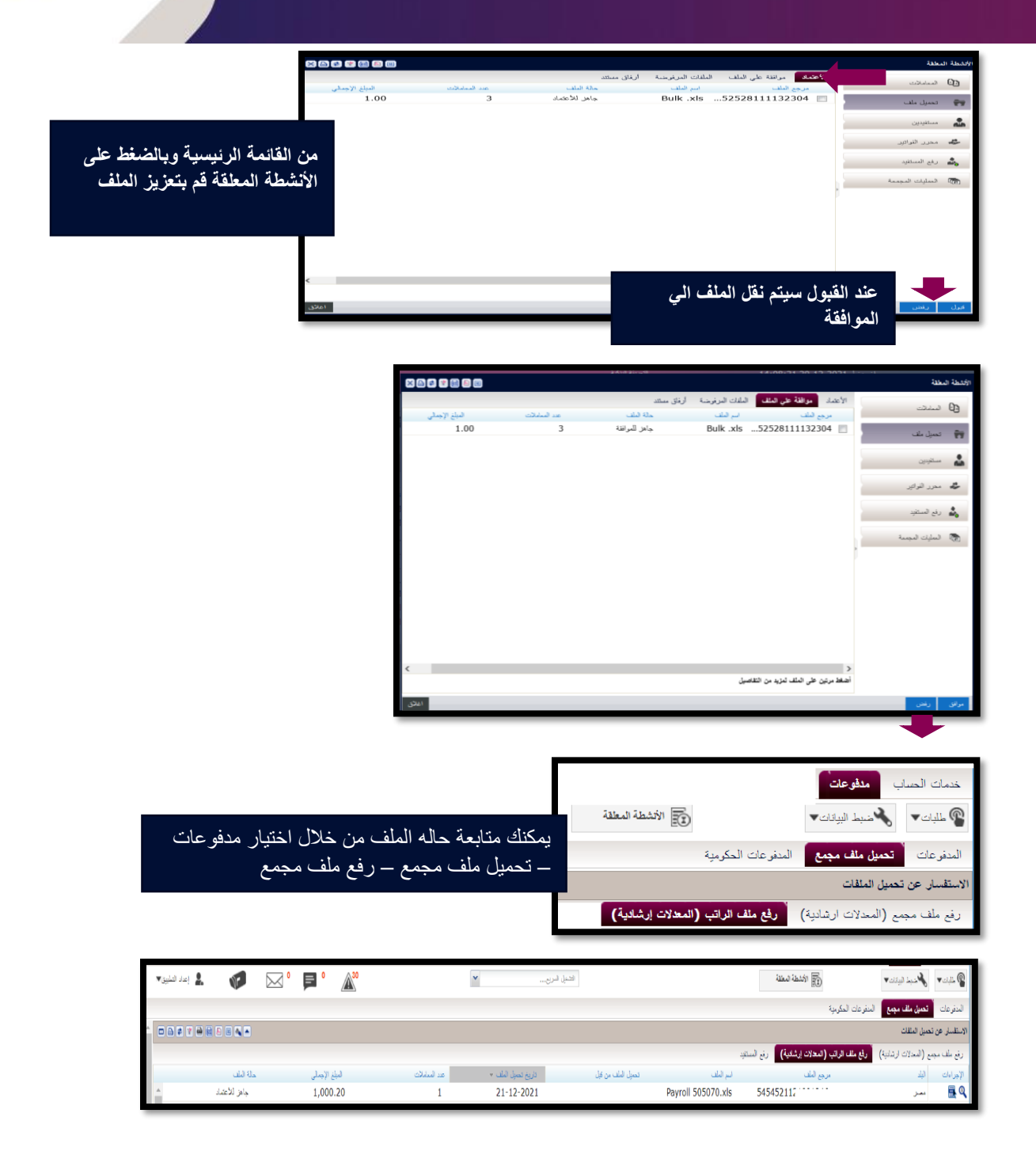